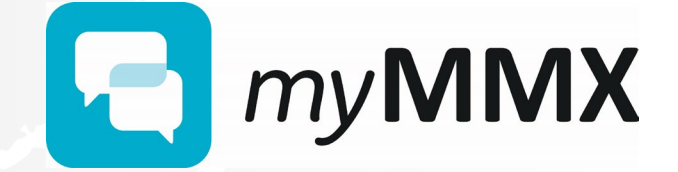

**FÖR WINDOWS ANVÄNDARGUIDE**

#### **Copyright**

© nWise AB 2019 –

Ingen del av detta dokument får reproduceras i någon form utan upphovsrättsinnehavarens skriftliga tillstånd.

Innehållet i detta dokument kan ändras utan någon typ av avisering med anledning av fortsatt utveckling av metoder, design och tillverkning. nWise tar inget ansvar för någon form av fel eller skada som skulle kunna uppstå genom detta dokument.

Företags- och produktnamn omnämnda i detta dokument är varumärken som tillhör respektive företag. Omnämnandet av produkter från tredje part är endast för informativt syfte och utgör varken en uppmaning eller rekommendation. nWise tar inget ansvar beträffande funktionen i dessa produkter.

MMX® är ett registrerat varumärke som tillhör nWise AB.

# Innehåll

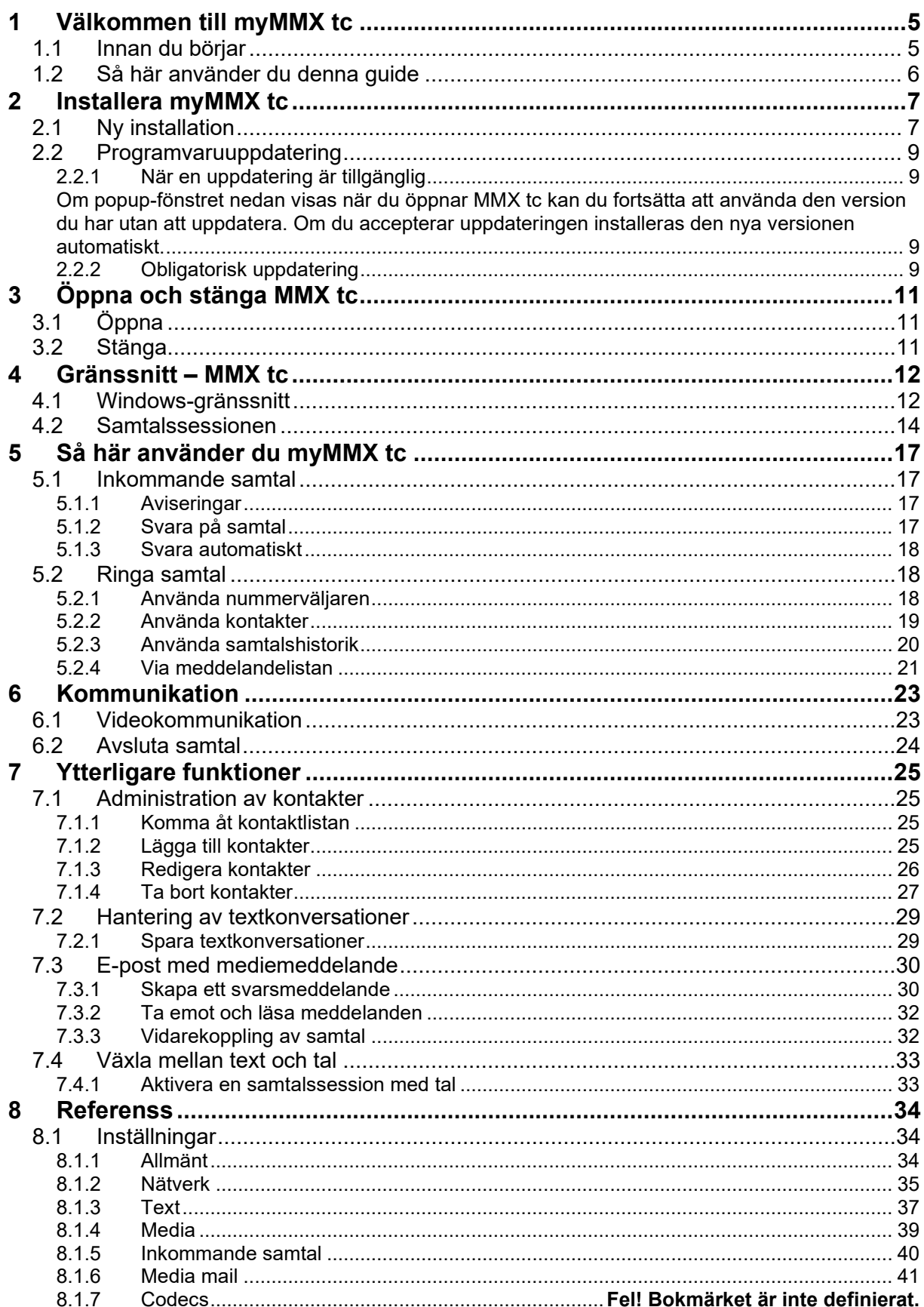

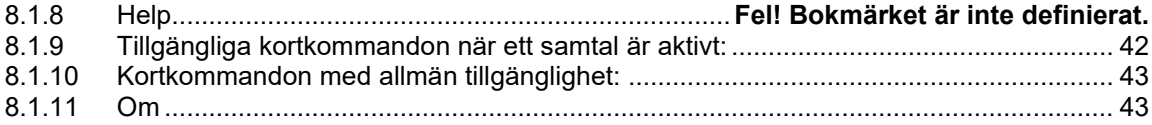

## <span id="page-4-0"></span>**1 Välkommen till myMMX tc**

Välkommen till myMMX tc, mobila klienter utvecklade speciellt för personer som är döva, har nedsatt hörsel eller talsvårigheter.

Med myMMX tc kan du kommunicera med många olika videotelefoner som vanligen används av personer som är döva eller som har nedsatt hörsel samt med stationära telefoner och mobiltelefoner.

Den här guiden beskriver funktioner för Windows-baserade enheter. Du kan antingen klicka med musen eller trycka direkt på skärmen och i den här guiden kommer vi att använda "klicka".

Innehållet är avsett för slutanvändare som vill kommunicera med varandra både via text och video.

**OBS!** Grundläggande kunskaper i operativsystemet Windows är nödvändiga.

#### <span id="page-4-1"></span>**1.1 Innan du börjar**

Innan du börjar använda myMMX tc, kontrollera att:

- Du har ett MMX-konto som är aktivt
- Du har ditt användarnamn och lösenord
- Programvaran är installerad
- Din dator har en webbkamera och ljudfunktioner Om du behöver, anslut headset, separat mikrofon och högtalare
- Utrustningen och din internetanslutning fungerar
- Du sitter i en position där den uppringda personen enkelt kan se din videobild
- Du har tillräcklig belysning

**OBS!** Om programvaran inte är installerad rekommenderar vi att du kontaktar din administratör. För information om installation, se *avsnitt 2, Installera MMX tc*.

**OBS!** Webbkameran kan styras genom att klicka på videoikonen i MMX-användargränssnittet. När du klickar på ikonen visas din videobild och du kan kontrollera att din position, bakgrund och belysning är riktig.

## <span id="page-5-0"></span>**1.2 Så här använder du denna guide**

Ta dig tid att bekanta dig med den här användarhandboken och läs de avsnitt som är av intresse för dig. Om du är nybörjare, börja med att läsa avsnitt 5, "Använda myMMX tc" tillsammans med avsnitt 4, "Gränssnitt".

Om du har använt myMMX tc tidigare kan du använda denna användarguide som en referenshandbok.

Nedan beskrivs några av de viktigaste funktionerna och var du finner information om dem.

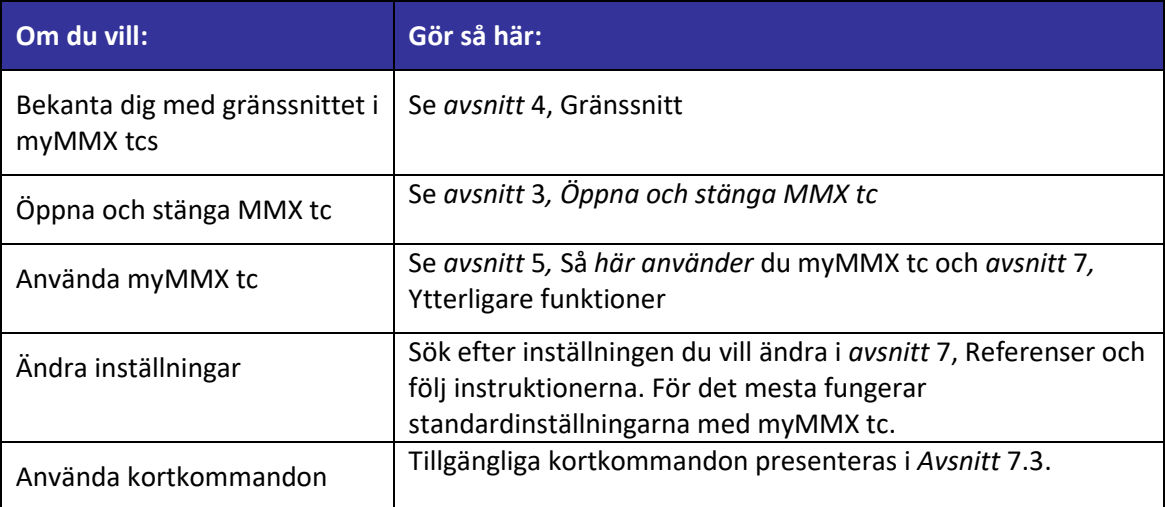

## <span id="page-6-0"></span>**2 Installera myMMX tc**

## <span id="page-6-1"></span>**2.1 Ny installation**

För att installera myMMX tc:

1. Ladda ned programmet via den nedladdningslänk du mottog från nWise.

**OBS!** Om installationsprogrammet distribueras på något annat sätt, kontakta din systemadministratör för att få nedladdningsinformation.

**OBS!** Du måste vara inloggad som administratör på Windows under installationen.

**OBS!** Beroende på din lokala datormiljö kan det hända att fler dialogrutor kommer upp på skärmen än de som visas nedan. Kontakta din systemadministratör om installationen misslyckas.

**OBS!** Om en varningsdialogruta visas under installationen, klicka på **Kör** i dialogrutan för att fortsätta.

2. Klicka på installationsikonen.

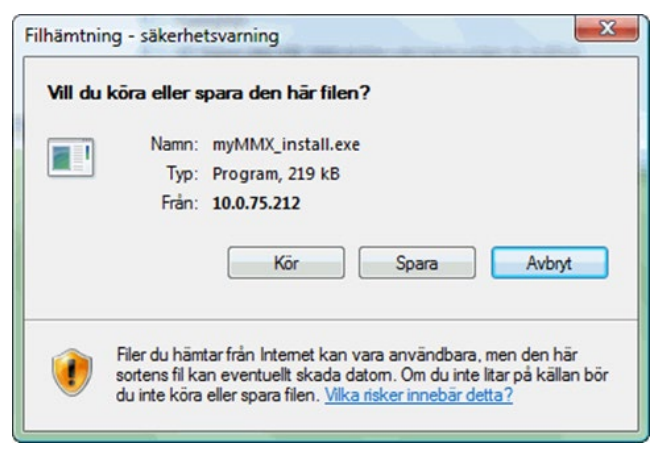

*Bilden ovan visar dialogrutan för installationen.* 

3. Klicka på **Kör**, katalogen där programmet ska installeras väljs i denna dialogruta. Om du vill ändra den föreslagna katalogen, ange önskad sökväg eller klicka på **Bläddra…** för att välja katalog.

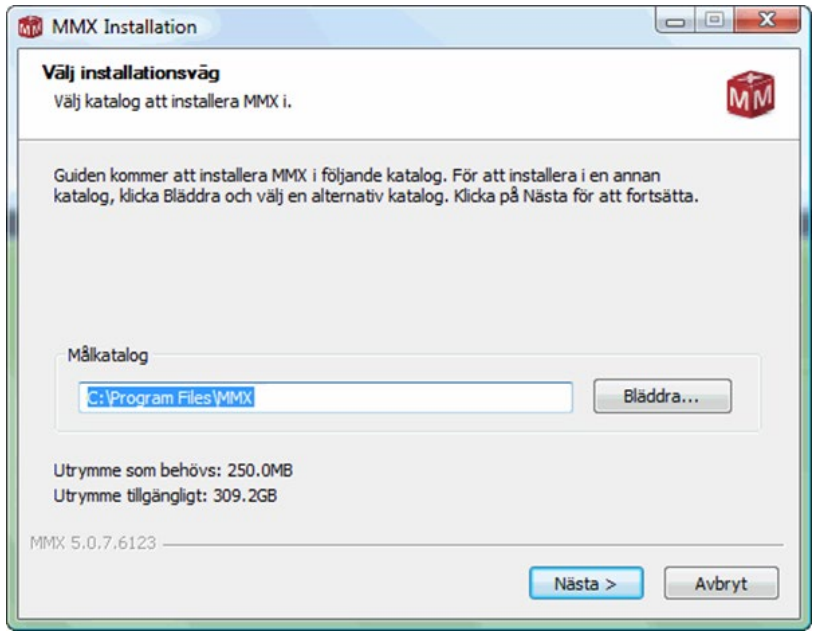

*Vilden ovan visar alternativ för att spara.*

4. Klicka på **Nästa** för att starta installationen.

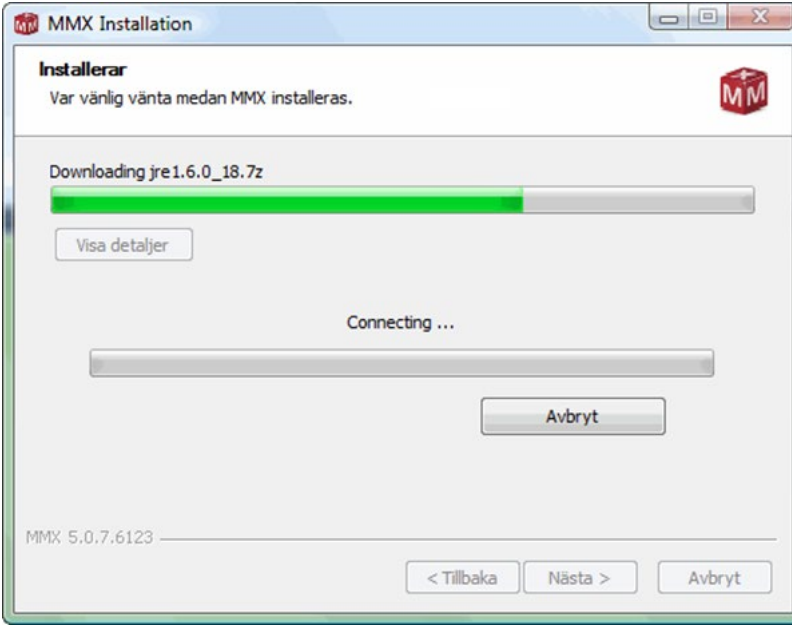

*Bilden ovan visar installationsprocessen.*

5. När installationen är klar visas följande dialogruta. Klicka på **Slutför** för att stänga installationsprogrammet. Om kryssrutan "Kör MMX" var markerad kommer programmet att starta och inloggningsdialogen att visas. Installationen är nu klar.

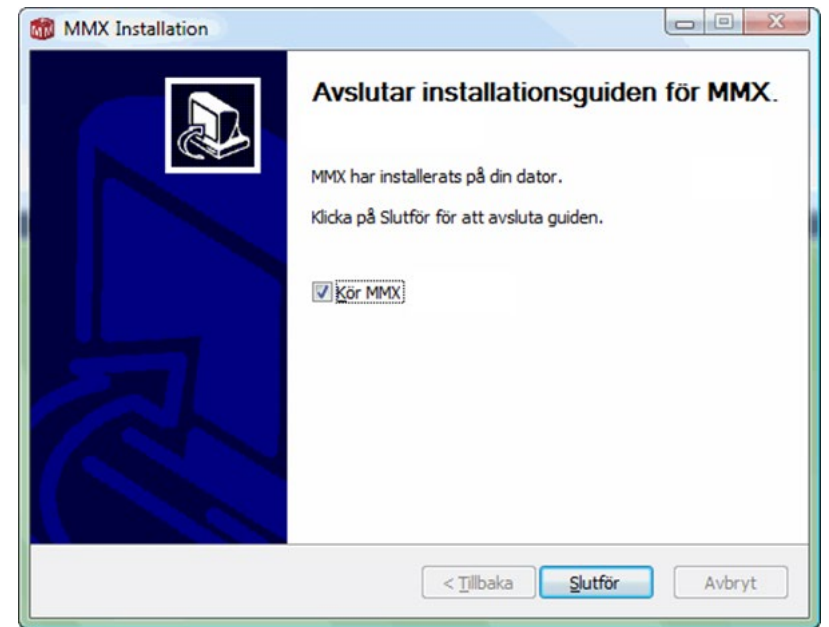

### <span id="page-8-0"></span>**2.2 Programvaruuppdatering**

6.

När en ny programvaruversion blir tillgänglig på servern du är ansluten till visas ett fönster på skärmen som informerar om den nya versionen.

Beroende på vilken version du för närvarande har kan du:

- Ladda ner den nyare versionen eller fortsätta att använda den version du har
- Vara tvungen att ladda ner den nya versionen eftersom versionen du har är för gammal att använda.

#### <span id="page-8-1"></span>**2.2.1 När en uppdatering är tillgänglig**

<span id="page-8-2"></span>Om popup-fönstret nedan visas när du öppnar MMX tc kan du fortsätta att använda den version du har utan att uppdatera. Om du accepterar uppdateringen installeras den nya versionen automatiskt.

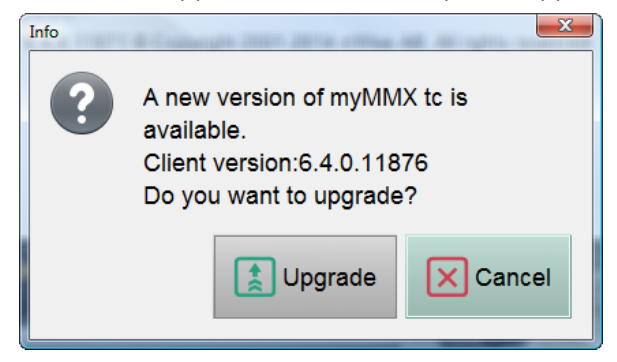

#### <span id="page-8-3"></span>**2.2.2 Obligatorisk uppdatering**

Om popup-fönstret nedan visas när du öppnar MMX tc kan du inte fortsätta att använda den version du har utan du måste uppdatera för att kunna fortsätta använda MMX tc. Om du accepterar uppdateringen installeras den nya versionen automatiskt.

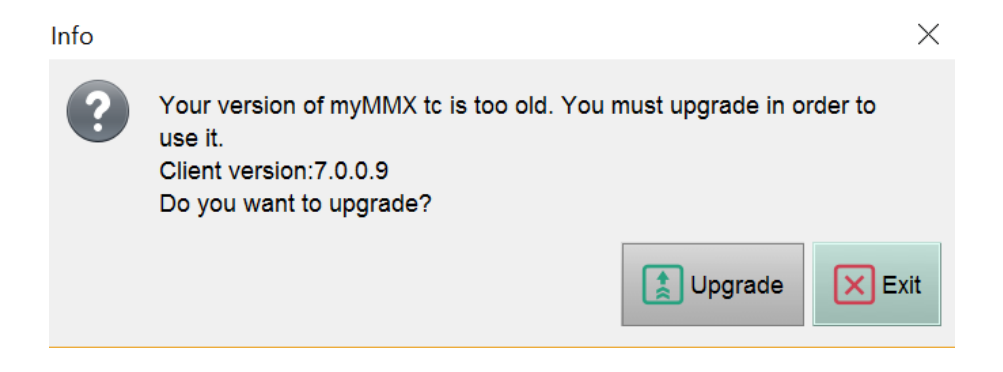

# <span id="page-10-0"></span>**3 Öppna och stänga MMX tc**

## <span id="page-10-1"></span>**3.1 Öppna**

För att öppna myMMX tc:

- 1. Dubbelklicka på ikonen MMX tc eller öppna programmet från Windows startmeny.
- 2. Ange ditt användarnamn och lösenord i dialogrutan för inloggning.
- 3. Klicka på **OK**.

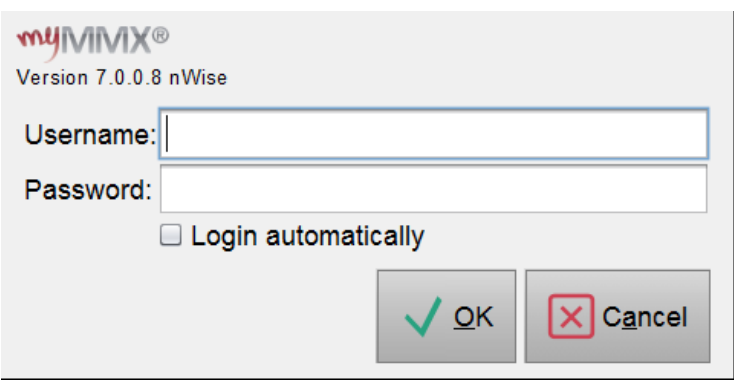

**OBS!** Markera rutan "**Logga in automatiskt**" om du inte vill att dialogrutan för inloggning ska visas nästa gång du öppnar programmet.

### <span id="page-10-2"></span>**3.2 Stänga**

För att stänga MMX tc, klicka på **Krysset** uppe till höger.

Klicka på **OK** i bekräftelsedialogrutan för att stänga programmet.

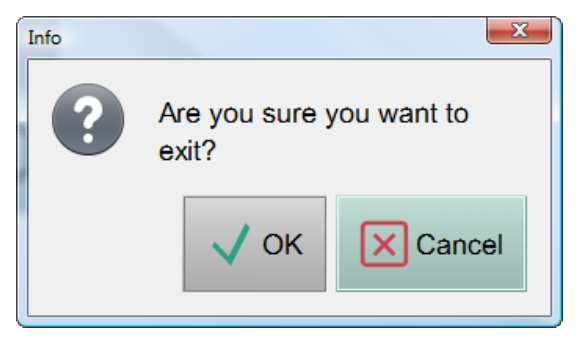

## <span id="page-11-0"></span>**4 Gränssnitt – MMX tc**

## <span id="page-11-1"></span>**4.1 Windows-gränssnitt**

Bilden nedan visar Windows-gränssnittet för myMMX tc. När uppringningssidan visas kan du kontrollera att din position, den omgivande miljön samt bakgrund och ljus är tillfredsställande.

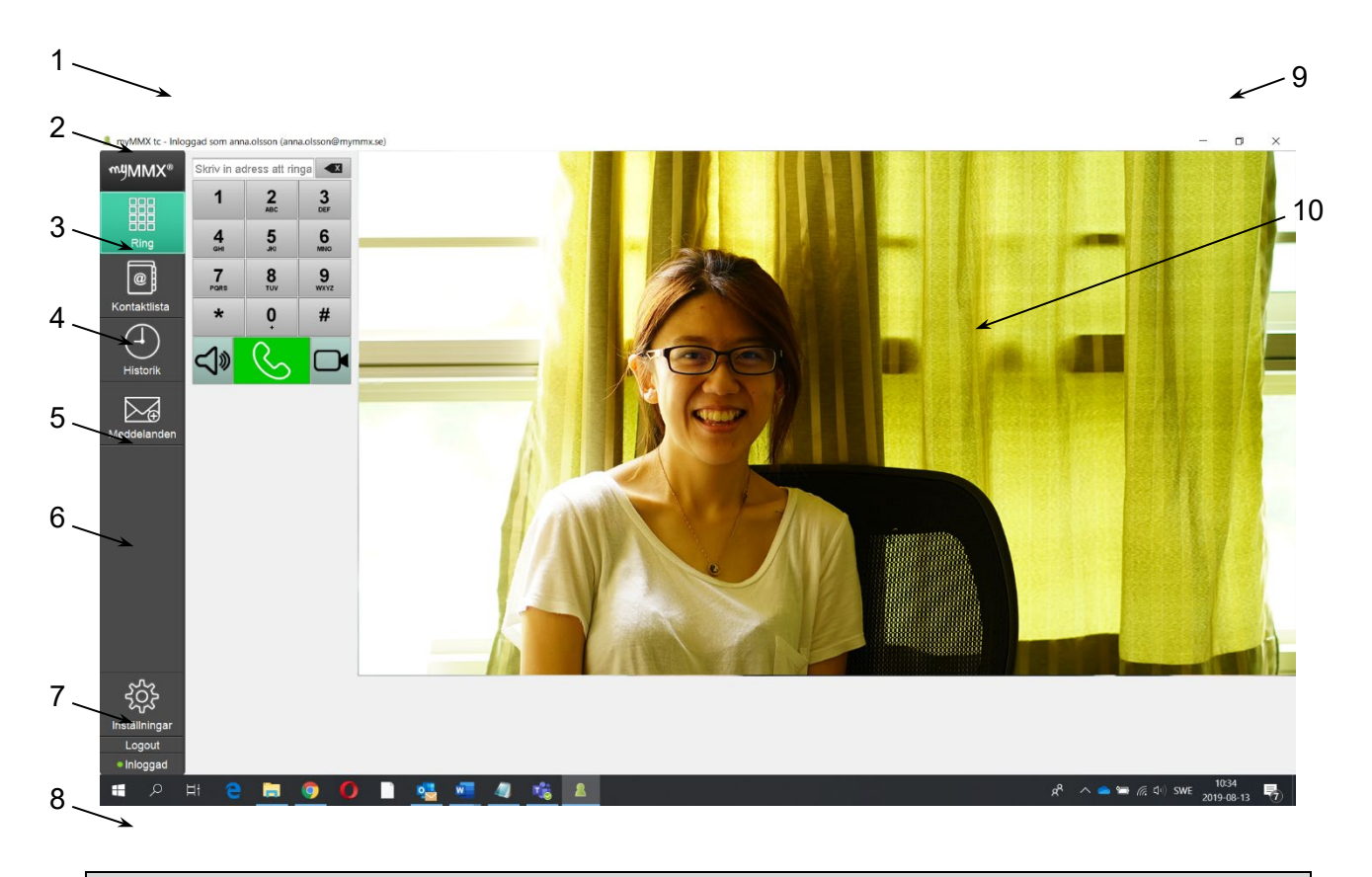

**OBS!** Det kan förekomma avvikelser och variationer i användargränssnittet beroende på vilka parametrar som har valts av systemadministratören och de aktiva personliga inställningar som har angivits i fliken **Inställningar**, se *avsnitt 8.1*

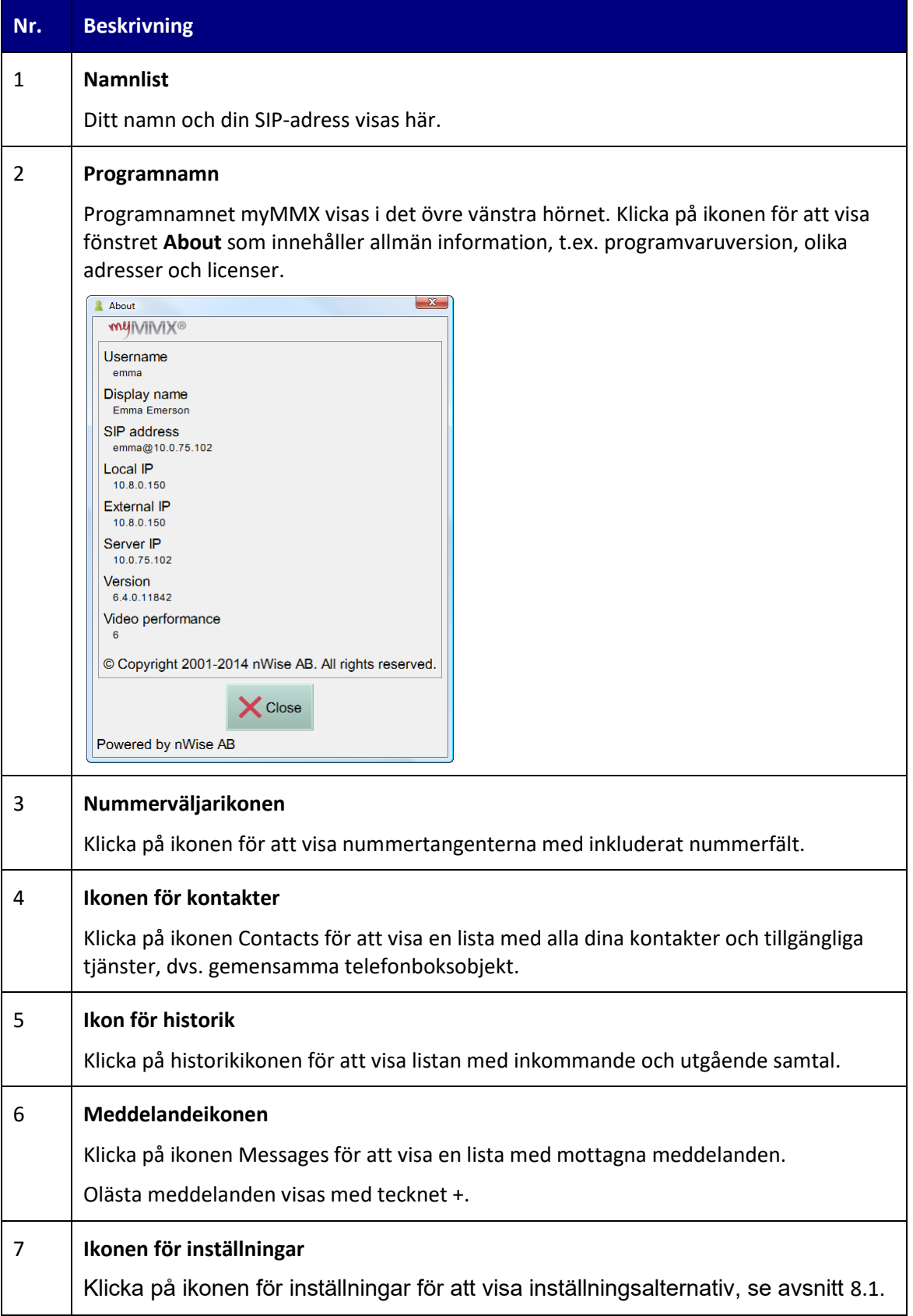

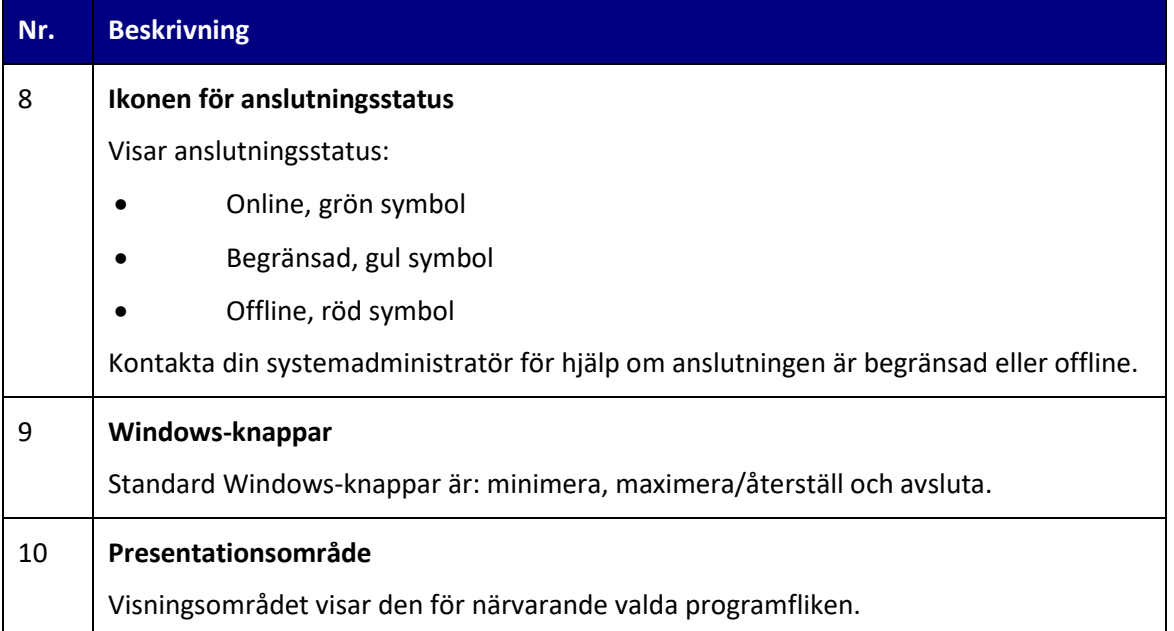

#### <span id="page-13-0"></span>**4.2 Samtalssessionen**

När ett samtal har upprättats visas samtalssessionen med all information om den aktuella samtalssessionen.

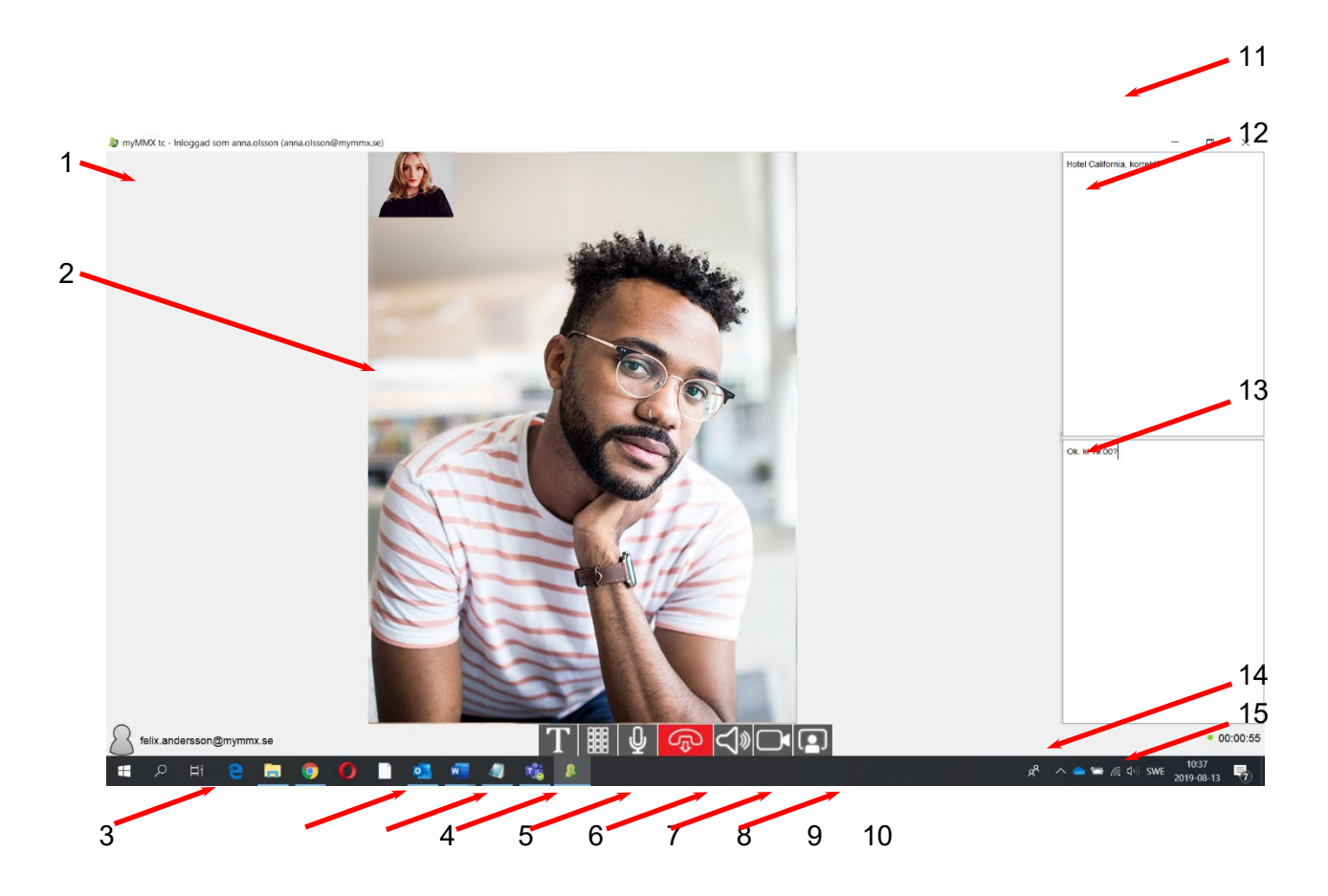

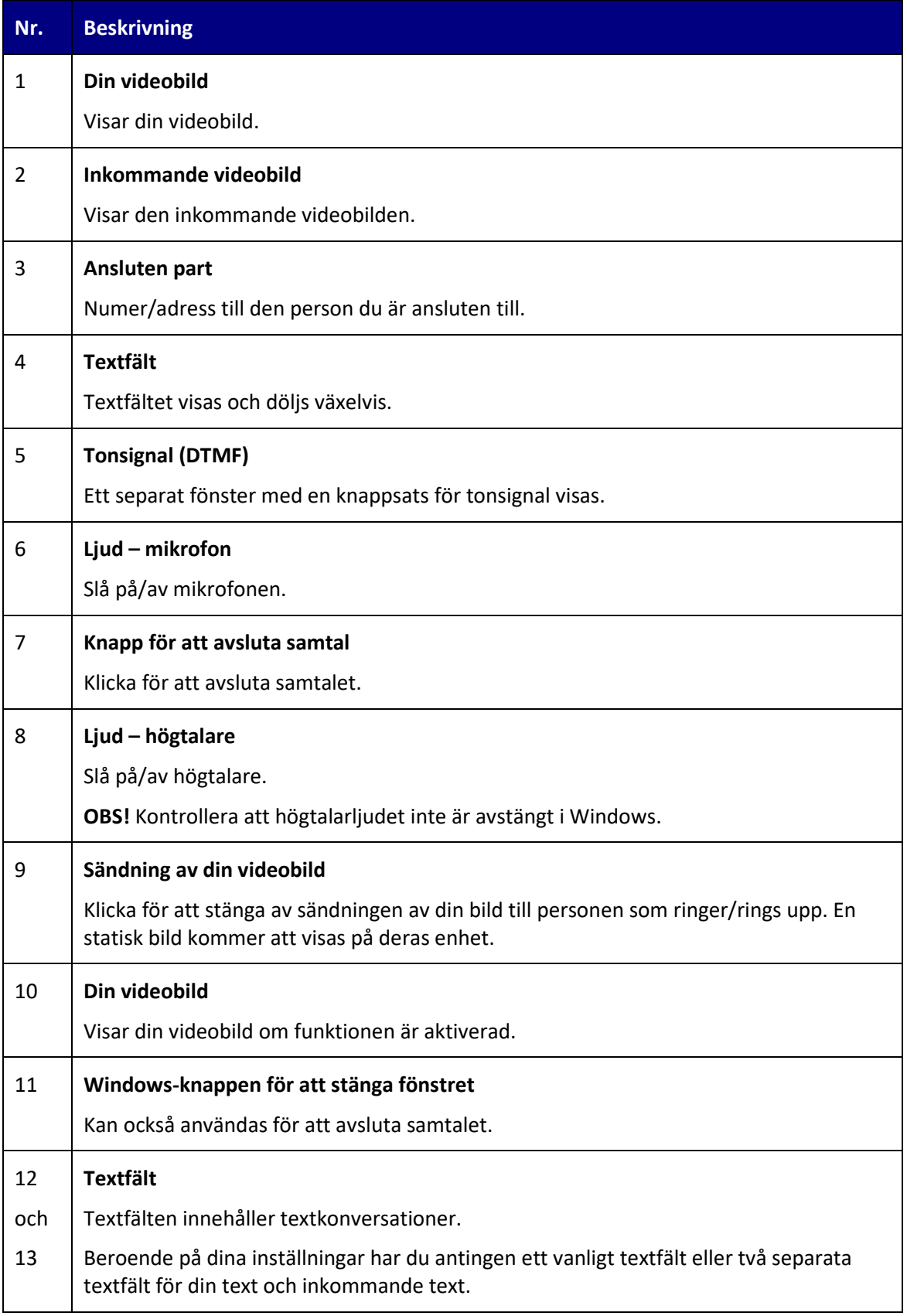

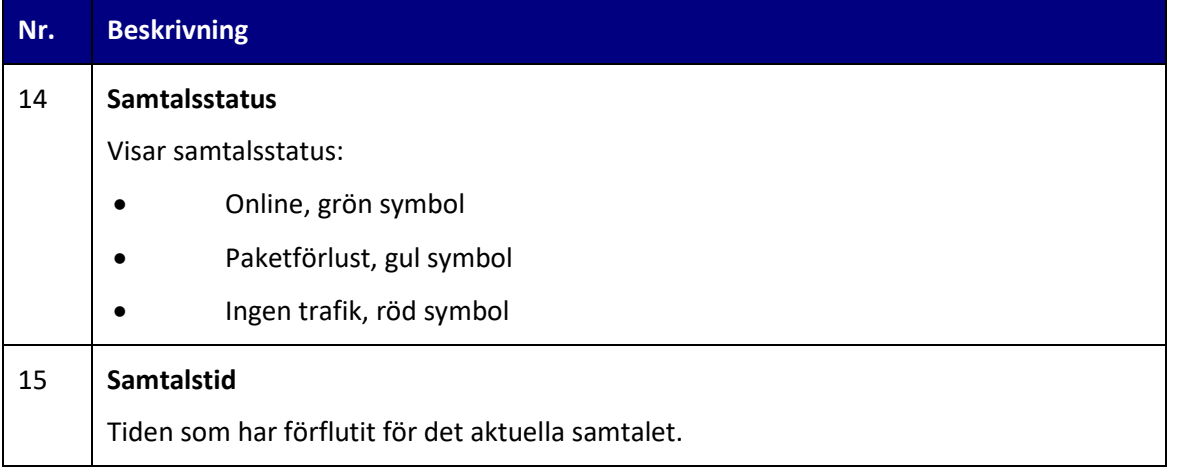

## <span id="page-16-0"></span>**5 Så här använder du myMMX tc**

Detta kapitel beskriver grundläggande funktioner för samtal i myMMX tc, inklusive:

- Hantering av inkommande och utgående samtal
- Kommunicera med den andra parten via video och text.
- Avsluta och spara samtal (textkommunikation).

### <span id="page-16-1"></span>**5.1 Inkommande samtal**

Detta avsnitt beskriver hur du hanterar inkommande samtal.

#### <span id="page-16-2"></span>**5.1.1 Aviseringar**

När du mottar ett samtal meddelas du via:

• En visuell avisering, dvs. en dialogruta för inkommande samtal som visar vem som ringer (det kan vara MMX-användarnamnet eller SIP-adress)

och:

• En ljudsignal, t.ex. en ringsignal

Alternativt kan du ansluta:

• En lampa, vibrator eller en annan ljudlös aviseringsenhet.

#### <span id="page-16-3"></span>**5.1.2 Svara på samtal**

När du mottar ett samtal med extra avisering via ljud, vibrering eller båda, klicka på knappen **Answer** för att acceptera samtalet (du kan avvisa samtalet genom att klicka på knappen **Reject**).

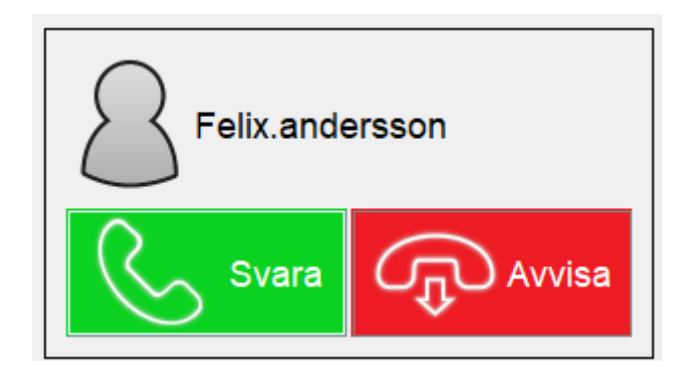

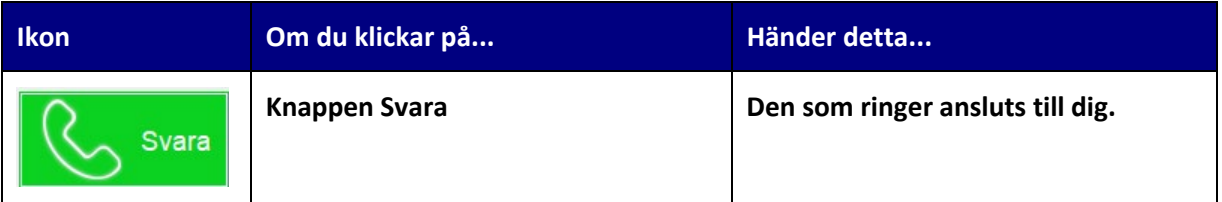

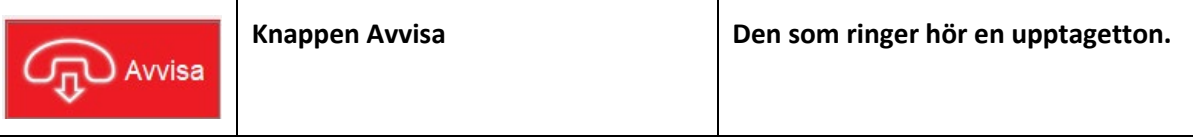

#### <span id="page-17-0"></span>**5.1.3 Svara automatiskt**

Om du har aktiverat automatiskt svar, kom ihåg att välja om din videobild ska visas direkt eller när samtalet upprättas.

Detta kan du välja i alternativet **Inkommande samtal i inställningar**, se avsnitt [8.1.5.](#page-39-0)

#### <span id="page-17-1"></span>**5.2 Ringa samtal**

Du kan ringa på flera sätt:

- Med nummerväljaren (knappsatsen)
- Via dina kontakter
- Använda samtalshistorik
- Via meddelandelistan.

Oavsett vilket du väljer av de ovan angivna sätten för att ringa sker ett av följande:

- Om samtalet besvaras visas samtalet och du kan påbörja dialogen.
- Om personen som rings upp är upptagen eller inte kan svara visas **Upptagen**.
- Om personen du ringer upp inte svarar visas **Inget svar**.
- Om personen du ringer upp har aktiverat funktionen **Media mail** mottar du först ett svarsmeddelande och sedan kan du välja att lämna ett meddelande i form av video, text eller ljud beroende på organisation och utrustning.

**OBS!** För alla typer av samtal du gör i myMMX, bestämmer inställningarna som anges med knapparna **No sound** och **No video** i **Nummerväljaren** vilken typ av samtal som görs.

#### <span id="page-17-2"></span>**5.2.1 Använda nummerväljaren**

För att använda nummerfältet:

1. Klicka på ikonen för **Nummerväljaren** för att visa nummertangenterna med inkluderat nummerfält.

2. Ange ett telefonnummer eller en adress i **Nummerfältet**.

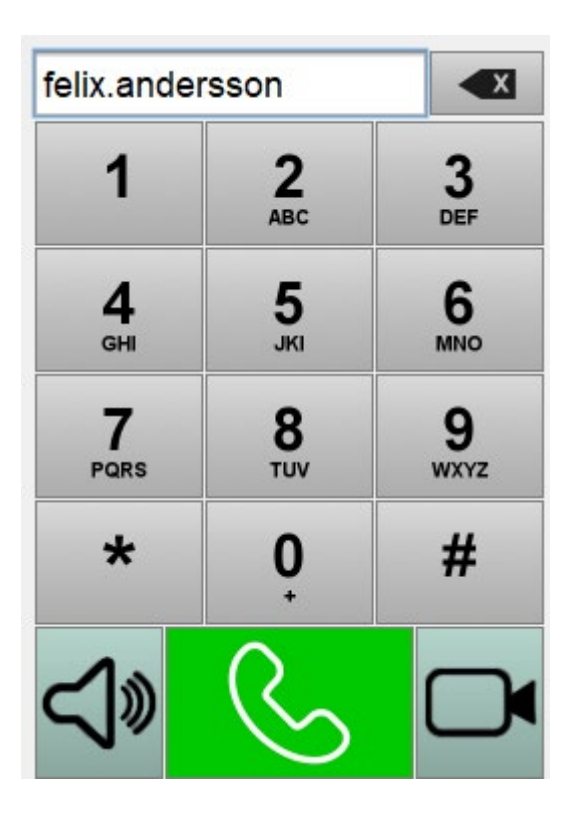

3. Klicka på knappen **Ring** för att ringa. När du vill ringa utan video, tryck på knappen **No video**. När du vill ringa utan ljud, tryck på knappen **No sound**.

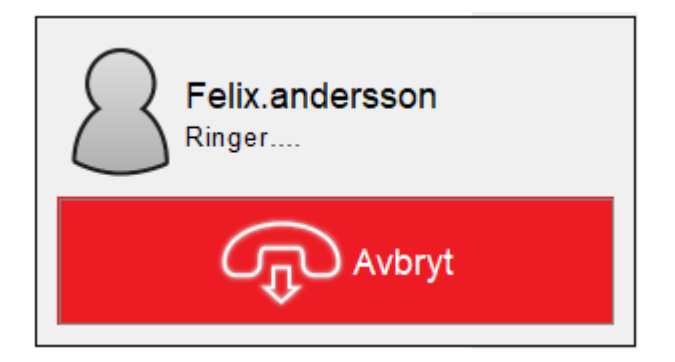

#### <span id="page-18-0"></span>**5.2.2 Använda kontakter**

För att använda Kontakter:

- 1. Visa Kontaktlistan genom att trycka på ikonen **Kontakter**.
- 2. Gemensamma kontakter visar du genom att välja den vänstra fliken **Tjänster**. Dina personliga kontakter visar du genom att välja fliken **Alla.** Om du väljer fliken **Alla** och inte kan se kontakten du söker efter; ange ett namn, telefonnummer eller en del av dessa i fältet **Sök**. Sökresultatet visas kontinuerligt.

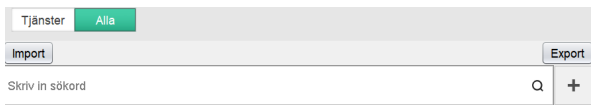

3. Välj och klicka på ikonen för den önskade kontakten (kontaktinformationen visas direkt endast om kontakten visas när du söker).

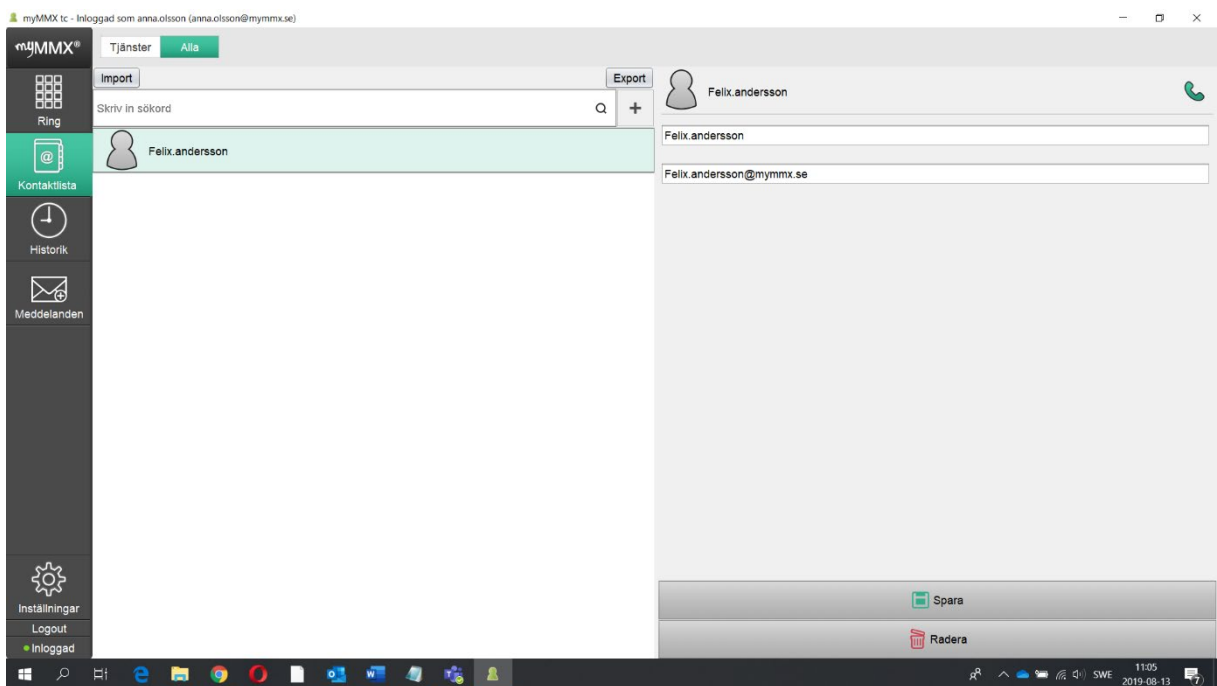

4. Klicka på knappen Call eller dubbelklicka på kontakten för att ringa.

 **Tips** För att visa alla kontakter i kontaktlistan igen, rensa fältet **Sök** och alla kontakter visas automatiskt.

**OBS!** För ytterligare information om hur du lägger till kontakter och andra typer av kontakter, se *avsnitt [7.1,](#page-24-1)* [Administration av kontakter](#page-24-1)*.* 

#### <span id="page-19-0"></span>**5.2.3 Använda samtalshistorik**

När du använder samtalshistorik:

- 1. Visa samtalshistoriken genom att klicka på ikonen **Historik**.
- 2. Inkommande och utgående samtal visas med det senaste samtalet längst upp.

#### 100-OPI-MMX-7 myMMX tc Windows Guide Rev B

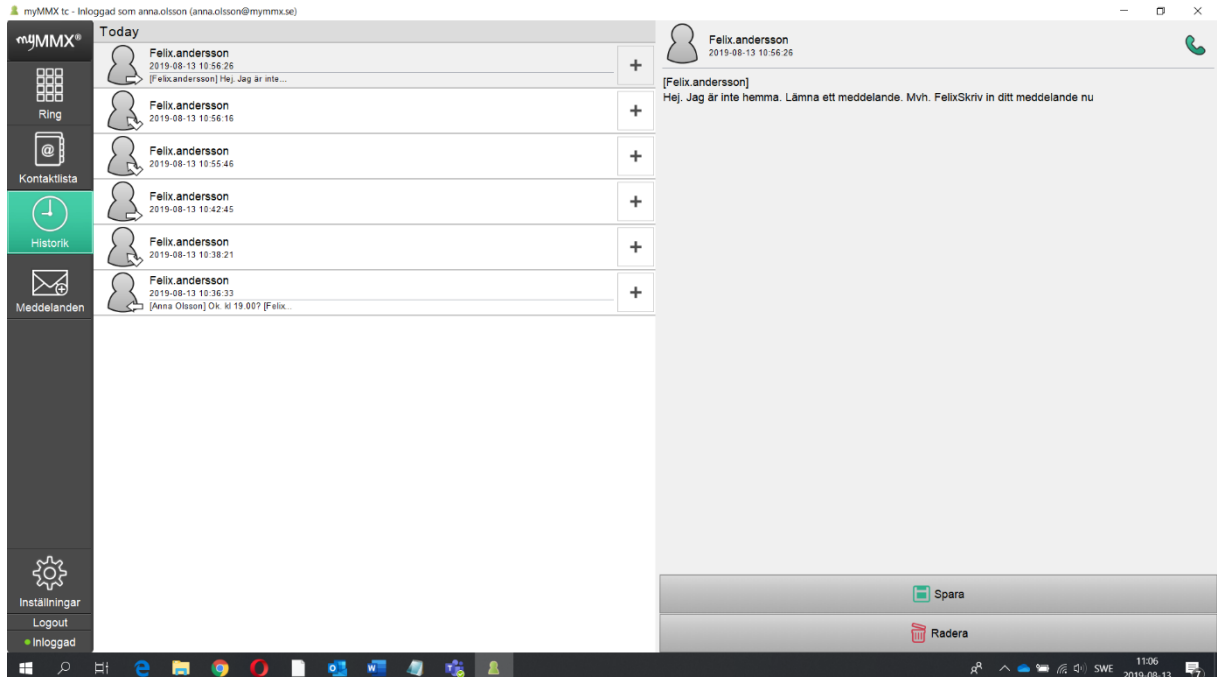

3. Välj den önskade kontakten och klicka på knappen **Ring** eller dubbelklicka på kontakten för att ringa.

#### <span id="page-20-0"></span>**5.2.4 Via meddelandelistan**

När du använder listan med mottagna meddelanden:

- 4. Visa meddelandelistan genom att klicka på ikonen **Meddelanden**.
- 5. Mottagna meddelanden visas med det senaste meddelandet längst upp.

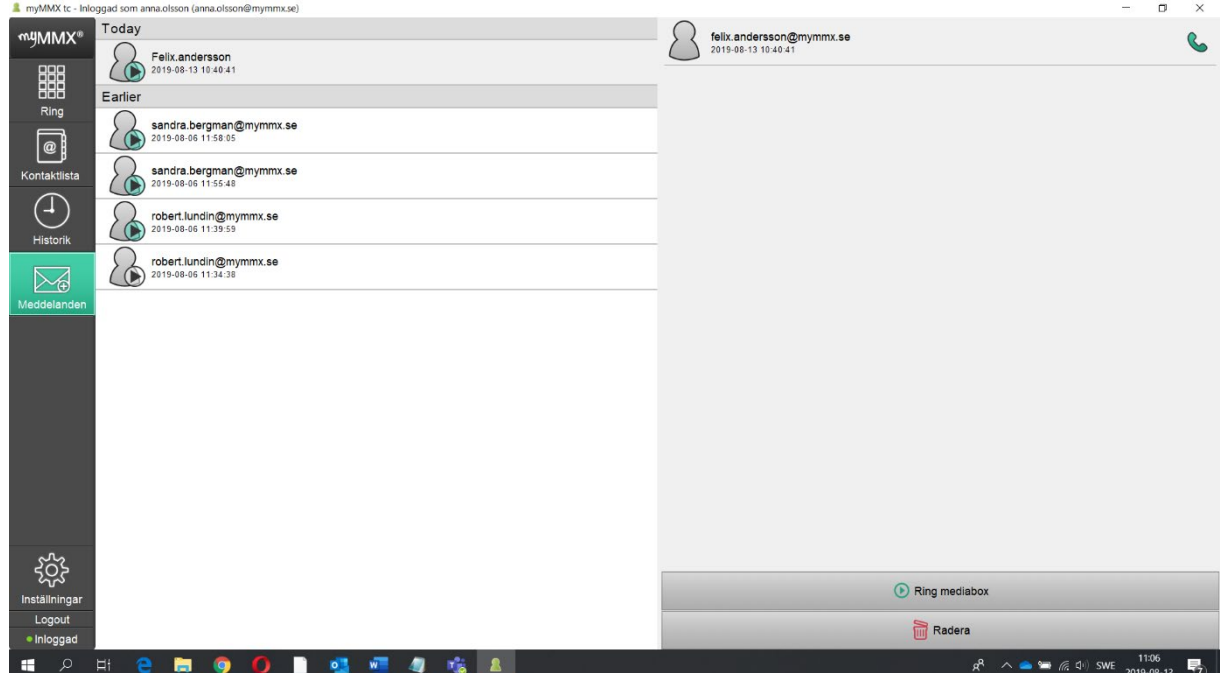

6. Välj den önskade kontakten och klicka på knappen **Ring** eller dubbelklicka på kontakten för att ringa.

# <span id="page-22-0"></span>**6 Kommunikation**

Kommunikationen med den som ringer/personen som rings upp baseras vanligtvis på video. Om tillgängligt kan även text och ljud användas som ett tillägg.

## <span id="page-22-1"></span>**6.1 Videokommunikation**

Personen som ringer/rings upp visas i samtalssessionen som i figuren nedan. Videobilden som skickas till den personen som rings upp kan visas som en liten bild i det övre vänstra hörnet om du funktionen är aktiverad.

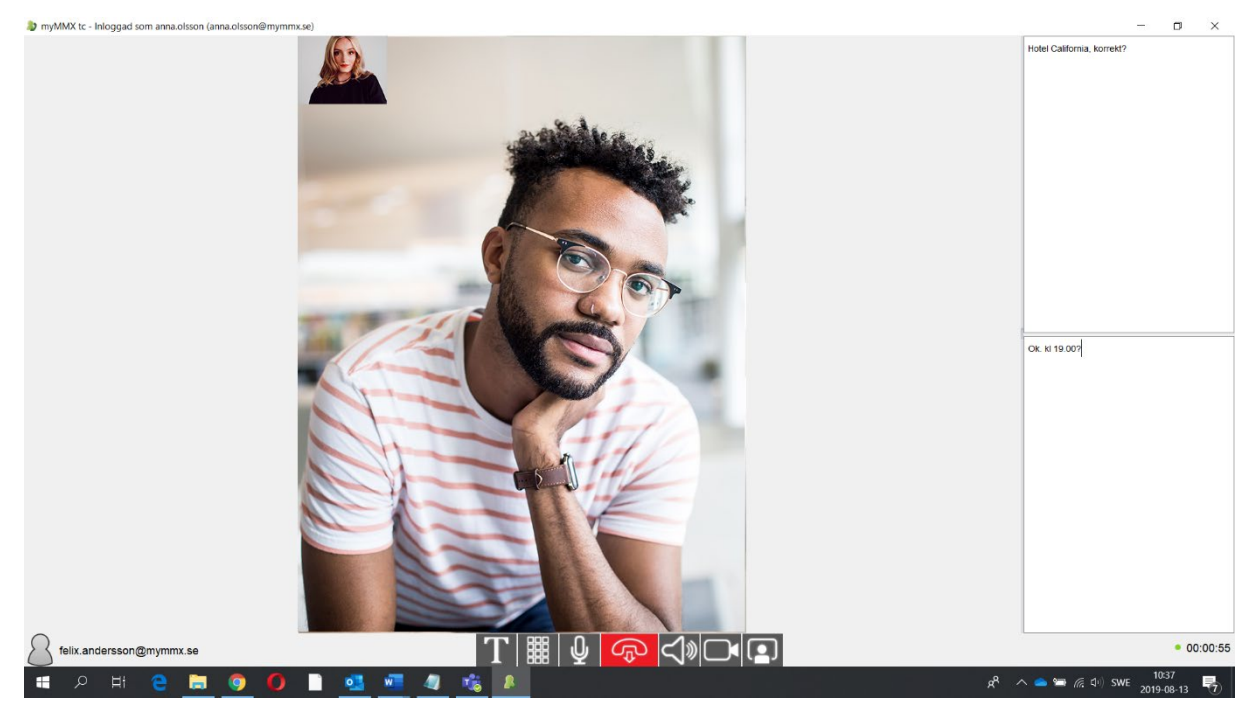

I den högra delen av fliken för samtalssessionen kan du kommunicera med text.

När textfälten är separerade horisontellt är ditt textfält det nedre och text som matas in av den andra parten visas i det övre textfältet.

Nät textfälten är separerade vertikalt är ditt textfält det till höger. Det är lätt att ändra storleken på textfälten med kortkommandona; tecknet **-** för att göra dem mindre och tecknet **+** för att göra dem större.

**OBS!** Beroende på de aktuella inställningarna är textfälten antingen separerade eller ett gemensamt textfält används av båda parter. För ytterligare information om hur du ställer in textfälten, se *avsnit[t 8.1.3.](#page-35-0)* 

## <span id="page-23-0"></span>**6.2 Avsluta samtal**

För att avsluta ett samtal, klicka på knappen **Lägg på**.

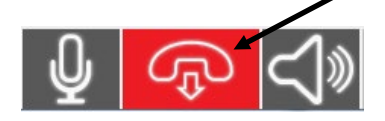

# <span id="page-24-0"></span>**7 Ytterligare funktioner**

## <span id="page-24-1"></span>**7.1 Administration av kontakter**

Kontaktlistan innehåller:

- Tjänster dessa kan endast redigeras av systemadministratören
- Personliga kontakter kan redigeras av användaren.

#### <span id="page-24-2"></span>**7.1.1 Komma åt kontaktlistan**

För att komma åt kontaktlistan:

#### • Klicka på ikonen **Kontakter**.

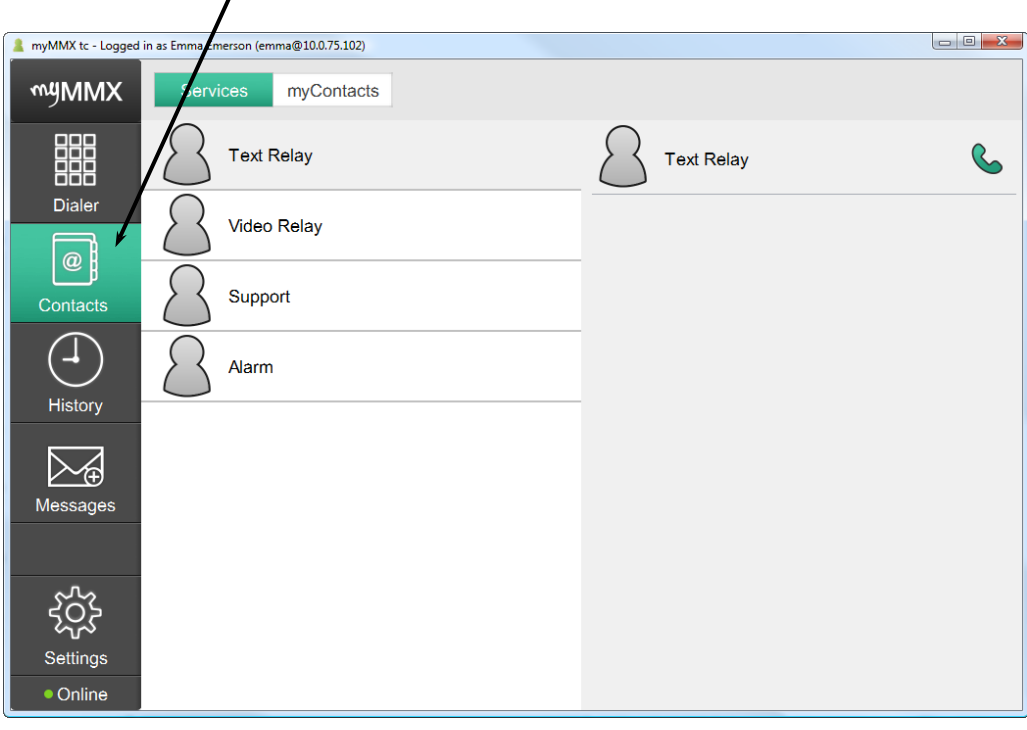

**OBS!** Om du har lagt till en bild till en kontakt ersätts standardikonen med bilden du har valt.

### <span id="page-24-3"></span>**7.1.2 Lägga till kontakter**

För att lägga till en kontakt:

1. Välj fliken **Alla**.

2. Klicka på tecknet **+** till höger om fältet **Sök**, ett tomt kontaktark visas.

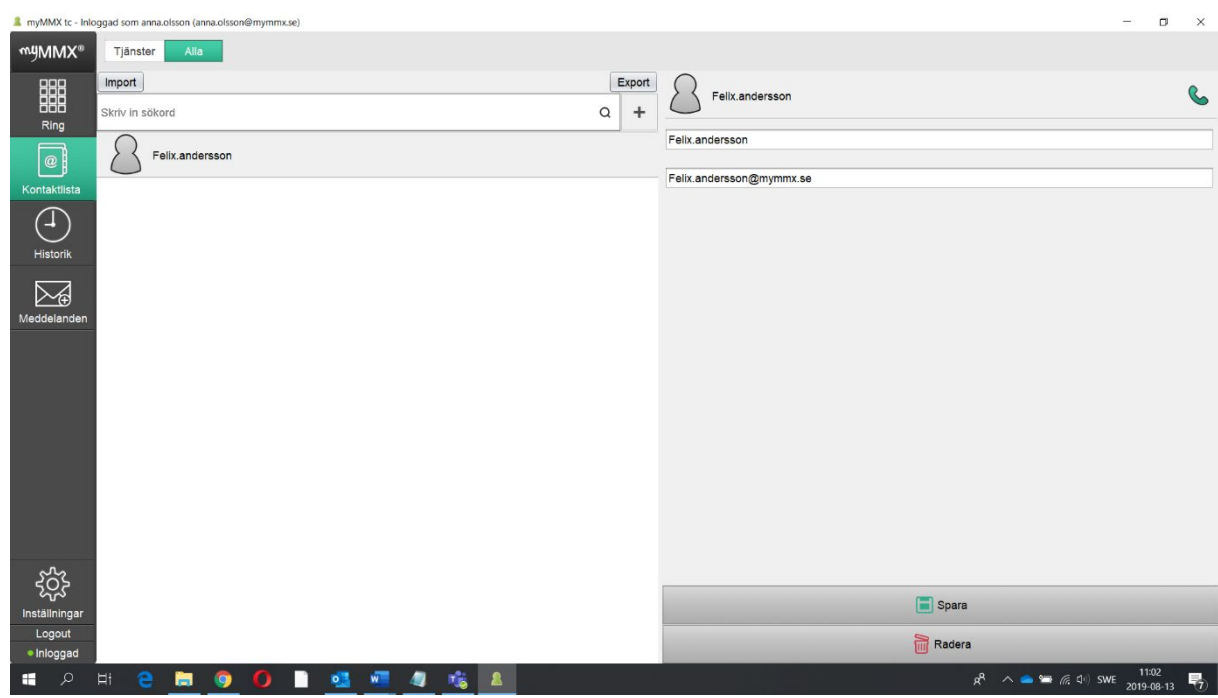

**OBS!** Fälten som visas i kontaktarket kan variera och beror på den aktuella konfigurationen definierad av systemadministratören.

3. Ange informationen i fälten; klicka på **Spara** för att spara den nya kontakten. Numret för snabbuppringning används i nummerfältet som snabbnummer.

#### <span id="page-25-0"></span>**7.1.3 Redigera kontakter**

För att redigera en kontakt:

1. Välj och klicka på kontakten du vill redigera. Den aktuella kontaktinformationen visas.

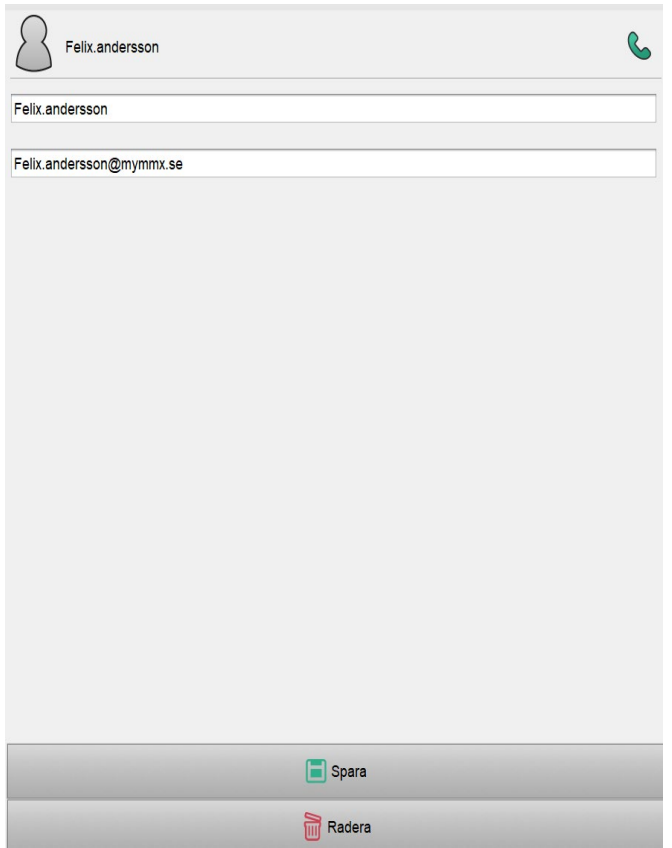

2. Ändra informationen på kontaktarket och klicka på **Spara** för att spara ändringarna.

### <span id="page-26-0"></span>**7.1.4 Ta bort kontakter**

För att ta bort en kontakt:

1. Välj och klicka på den kontakt du vill ta bort.

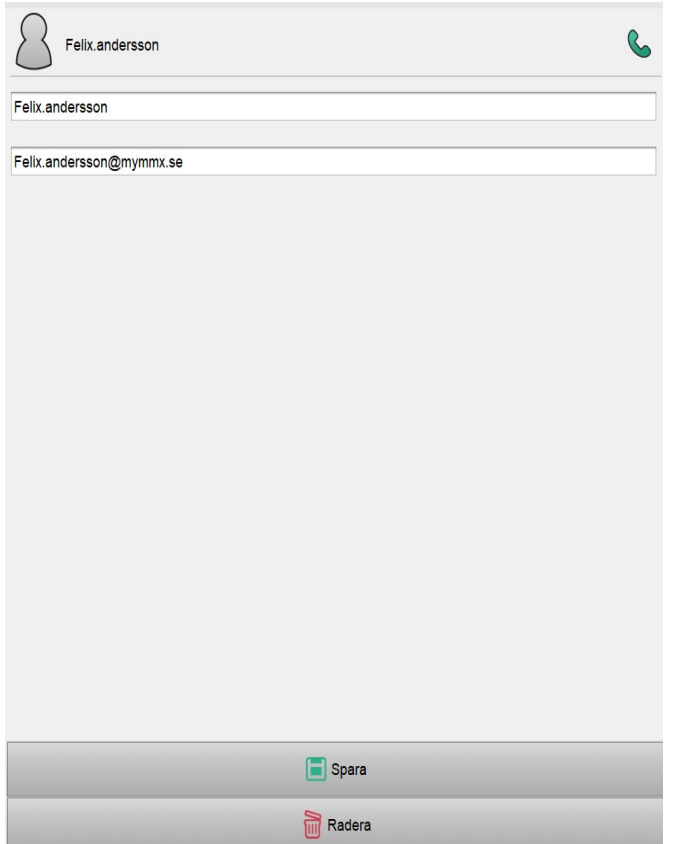

2. Klicka på knappen **Ta bort**. Nu visas en bekräftelsedialogruta.

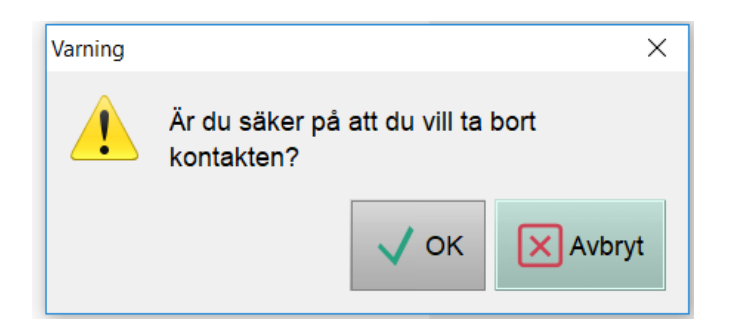

3. Klicka på **OK** för att ta bort kontakten.

## <span id="page-28-0"></span>**7.2 Hantering av textkonversationer**

#### <span id="page-28-1"></span>**7.2.1 Spara textkonversationer**

Textkonversationer kan sparas på följande sätt efter en slutförd konversation:

- 1. Välj fliken **Historik**.
- 2. Välj det önskade samtalet och textkonversationen visas till höger.

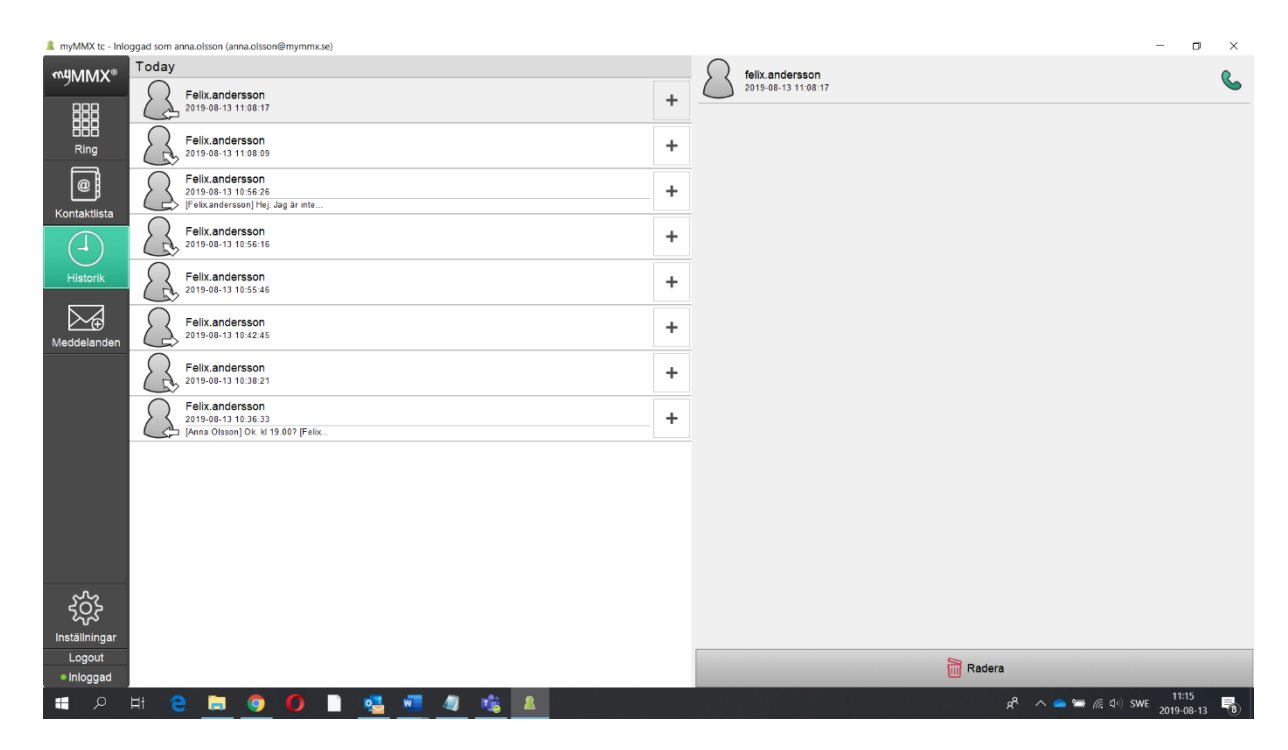

- 3. Klicka på knappen **Spara** under textkonversationen.
- 4. Dialogrutan **Spara** visas.

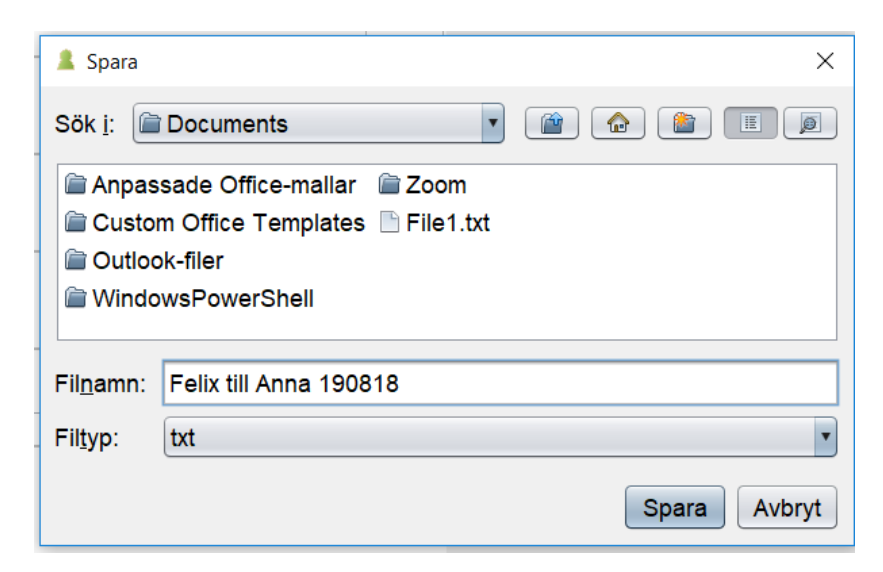

5. Välj en mapp, ange ett filnamn och klicka på **Spara**.

## <span id="page-29-0"></span>**7.3 E-post med mediemeddelande**

Du kan skapa ett meddelande som du kan använda när du inte kan svara.

Detta svarsmeddelande kan skapas i form av ett meddelande med video, ljud eller text eller en kombination av dessa medietyper.

De som ringer kan svara med ett meddelande som också kan utgöras av valfri medietyp eller önskad kombination. Dessa svarsmeddelanden visas sedan som dina svarsmeddelanden.

Samtal som du mottar när du inte är inloggad visas som meddelanden med information om datum och tid när samtalet inkom samt uppringarens adress.

Alla medietyper måste stödjas för att funktionen ska kunna användas.

#### <span id="page-29-1"></span>**7.3.1 Skapa ett svarsmeddelande**

För att skapa ditt svarsmeddelande:

- 1. Klicka på ikonen **Inställningar**.
- 2. Välj alternativet **Media mail**.

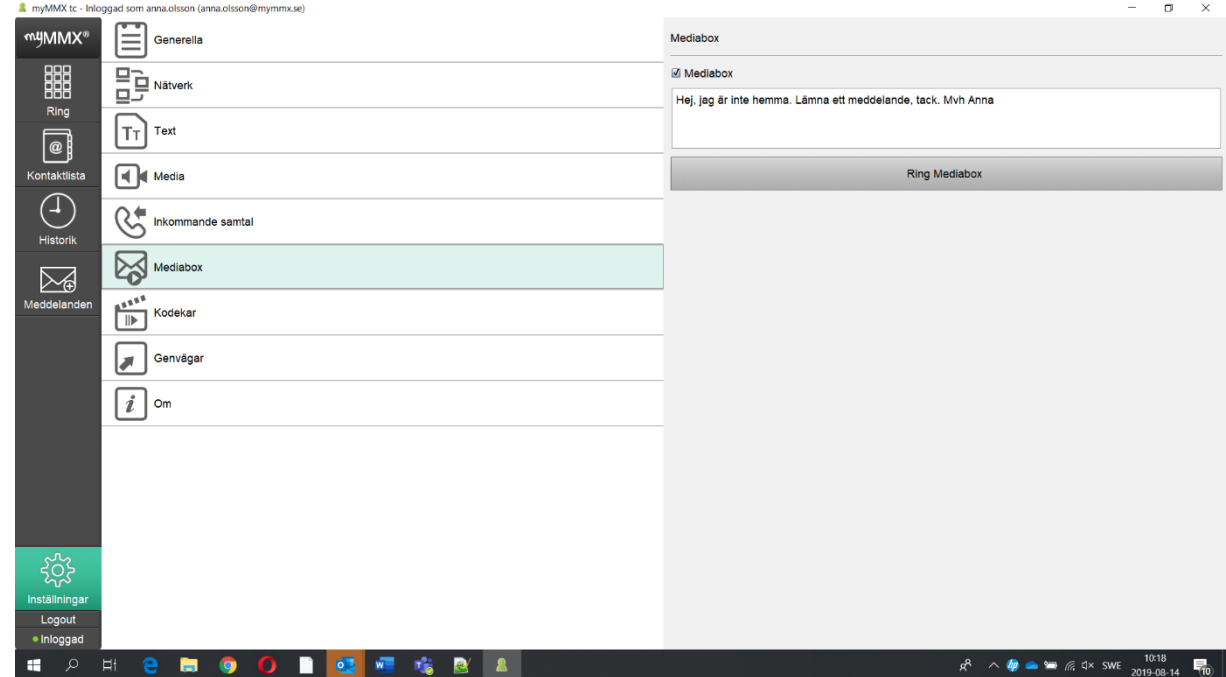

- 3. Ange/ändra texten i textfältet; angiven text sparas automatiskt.
- 4. Klicka på knappen **Ring Media mail** för att spela in/ändra ditt video- eller (ljud) meddelande och följ instruktionerna som ges i tjänsten Mediemeddelande.

**OBS!** Kryssrutan **Media mail** måste vara markerad när du vill att ditt svarsmeddelande ska användas.

#### <span id="page-31-0"></span>**7.3.2 Ta emot och läsa meddelanden**

När du har tagit emot ett meddelande ändras ikonen **Meddelanden** för att informera dig om att de nya meddelandena är tillgängliga.

För att läsa nya meddelanden:

1. Visa meddelandelistan genom att klicka på ikonen **Meddelanden**.

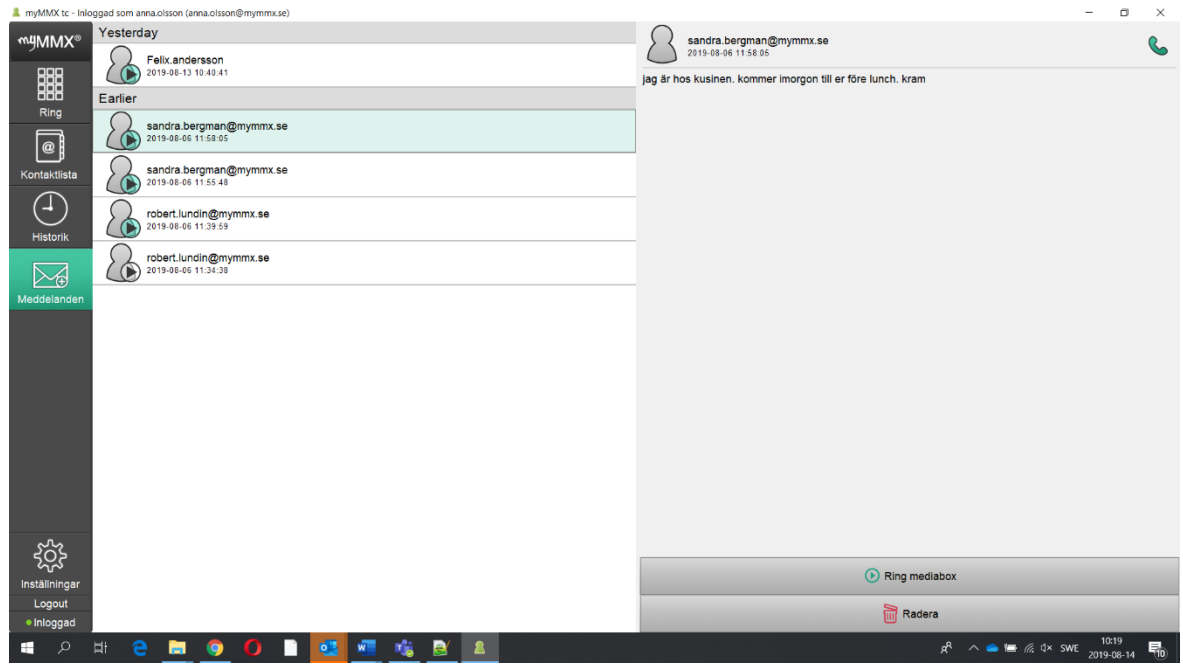

Mottagna meddelanden visas med det senaste meddelandet längst upp.

Meddelanden som endast innehåller text är märkta med ett "T". Meddelanden med video och/eller ljud illustreras med en ikon för uppspelning.

- 2. Klicka på meddelandet för att visa det. Text visas direkt men ljud- och videomeddelanden kommer du åt genom att klicka på knappen **Ring media**, varefter ett samtal görs till tjänsten mediemeddelanden som spelar upp ett meddelande direkt i din PC.
- 3. Ta bort ett meddelande genom att klicka på knappen **Ta bort**. Nu visas en bekräftelsedialog.

#### <span id="page-31-1"></span>**7.3.3 Vidarekoppling av samtal**

För att vidarekoppla dina samtal:

- 1. Klicka på ikonen **Inställningar**.
- 2. Klicka på alternativet **Inkommande samtal.**

3. Markera kryssrutan **Enabled** nedan "*Call forwarding unconditional"* och ange vidarekopplingsväg i fältet "*Address to forward to".*

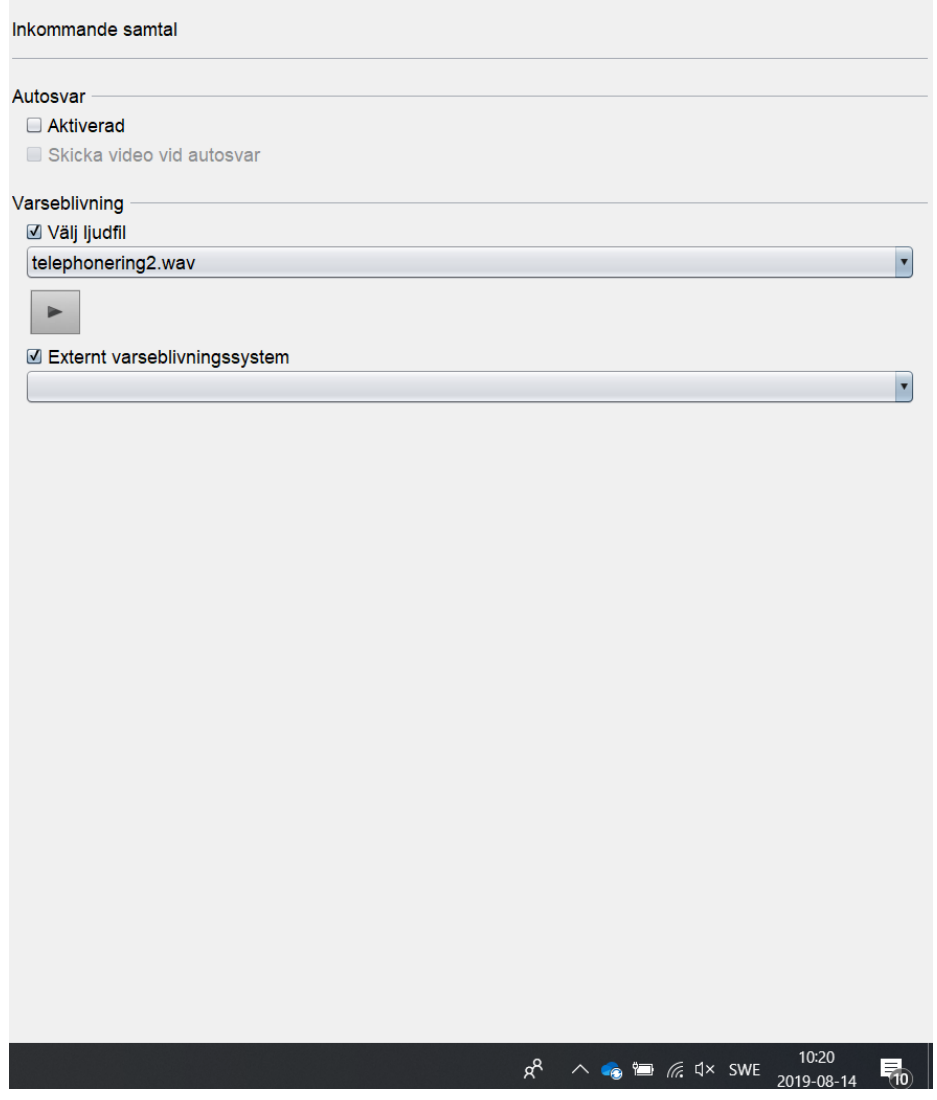

#### <span id="page-32-0"></span>**7.4 Växla mellan text och tal**

#### <span id="page-32-1"></span>**7.4.1 Aktivera en samtalssession med tal**

Under en aktiv samtalssession, t.ex. när du talar genom en texttelefon, kan du aktivera tal genom att använda funktionen för att växla mellan text och tal.

1. En samtalssession med text är aktiv och knappen **Toggle Text and Speech** anger att ett textsamtal pågår.

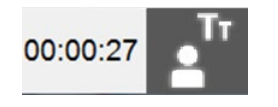

2. Klicka på knappen **Toggle Text and Speech** för att aktivera talfunktionen, knappen anger att ett samtal med tal pågår.

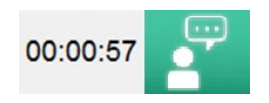

3. För att växla tillbaka till ett textsamtal, klicka på knappen **Toggle Text and Speech** igen.

## <span id="page-33-0"></span>**8 Referenss**

I detta kapitel beskrivs inställningsalternativen.

Inställningsalternativen är relaterade till kommunikationen och användargränssnittet.

**OBS!** Alla inställningar du ändrar är aktiva omedelbart efter dina ändringar såvida inget annat anges.

#### <span id="page-33-1"></span>**8.1 Inställningar**

Du kommer åt alla inställningar genom att klicka på ikonen **Inställningar**, förutsatt att fliken Settings väljs i avsnitten nedan.

#### <span id="page-33-2"></span>**8.1.1 Allmänt**

Klicka på alternativet **Generella**.

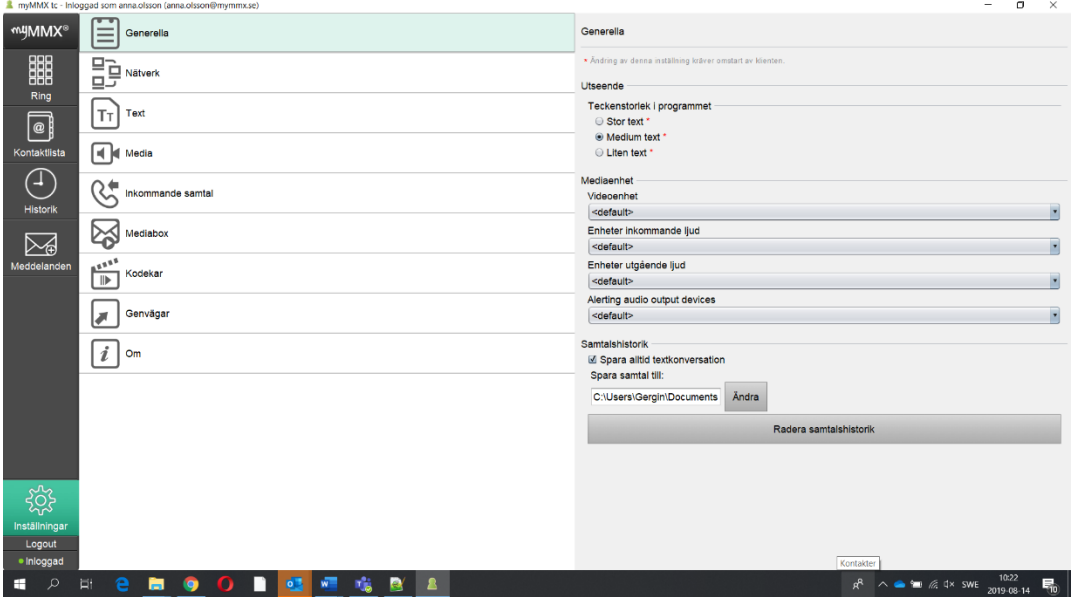

Copyright © nWise AB 2019-<br>
34

- Välj teckensnittstorlek i gränssnittet.
- Välj lämpliga video- och ljudenheter i de nedrullningsbara menyerna.
- En kryssruta för att spara textkonversation; om den är markerad sparas konversationerna alltid och om den inte är markerad får du en fråga om du vill spara efter varje samtal.
- En standardmapp för att spara textkonversationer kan väljas.
- Välj **Clear call history** för att rensa historiklistan.

#### <span id="page-34-0"></span>**8.1.2 Nätverk**

#### Klicka på alternativet **Nätverk**.

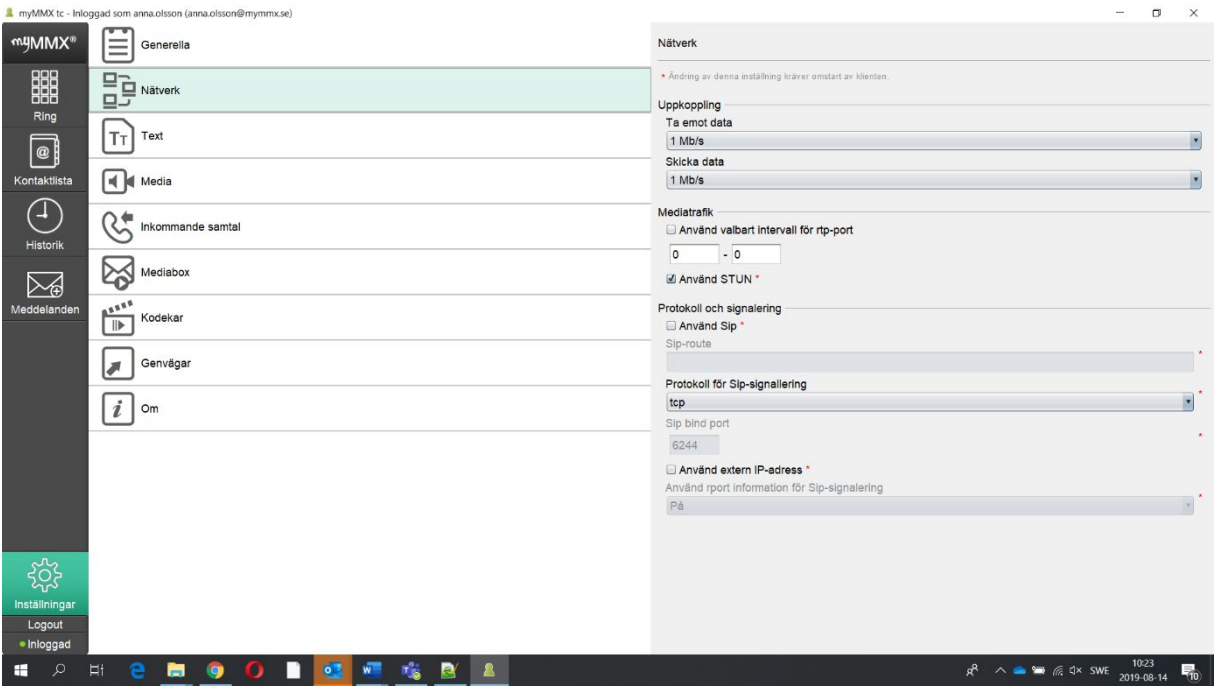

- **Network connection download**; här kan du välja kapaciteten för nedströms trafik.
- **Network connection upload**; här kan du välja kapaciteten för uppströms trafik.
- **Disable auto detect bandwidth**, markera för att aktivera funktionen.
- **Use custom rtp port range**; ange dedikerat portintervall för media som används.
- **Use SIP**; markera för att aktivera SIP.
- **SIP route**, om en SIP-proxy krävs anges adressen här.
- **Protocol to use for SIP signaling**; udp används som standard och tcp kan användas när miljön kräver tcp.
- **Use External IP address**; markera för att aktivera användning av extern IP-adress. Används vanligtvis inte, men om varken SIP eller STUN fungerar kan detta vara utgöra ett alternativ.
- **Use rport information for SIP signaling**; rport-information kan konfigureras till Auto (standard), På eller Av.

#### <span id="page-36-0"></span>**8.1.3 Text**

Klicka på alternativet **Text**.

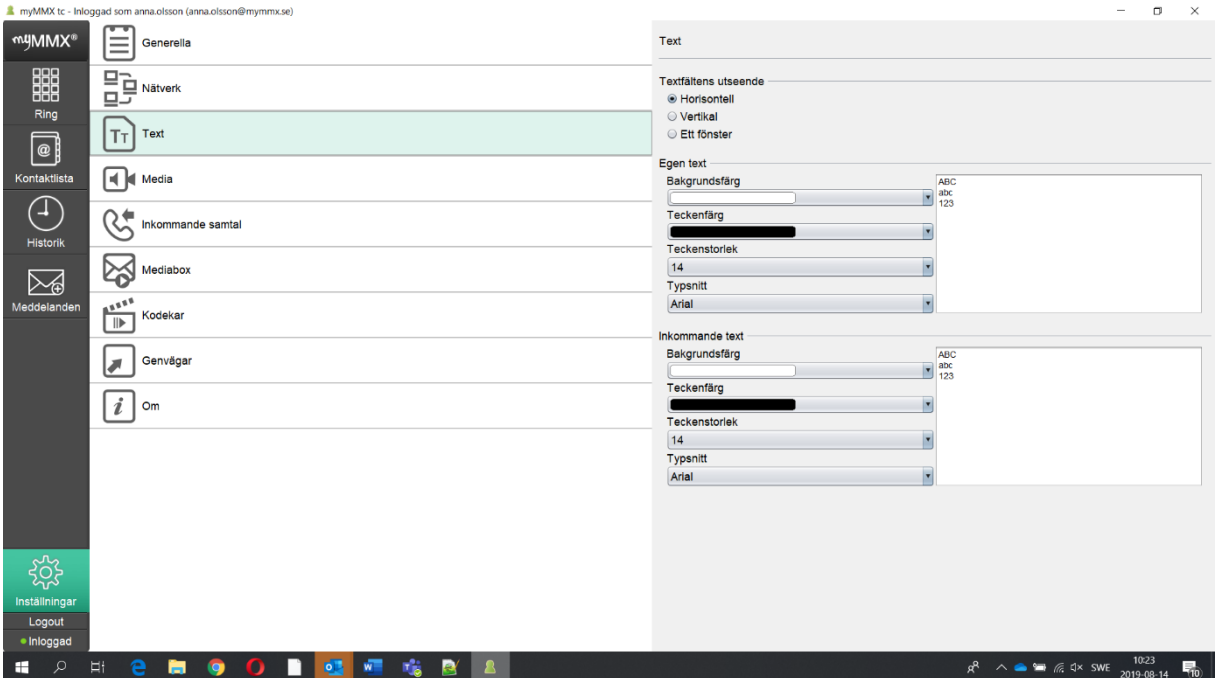

- Textens layout kan konfigureras.
- Ange färg för bakgrunden, för inkommande och egen text.
- Ange teckensnittsfärg för inkommande och egen text.
- Ange teckensnittstorlek för inkommande och egen text.
- Ange färg för inkommande och för egen text.

**OBS!** Ändringar av bakgrundsfärgen, teckensnittsfärgen och storleken visas omedelbart i det föregående fönstret.

#### **Layout för textområdet**

Alternativen för textområdets layout ger följande effekter:

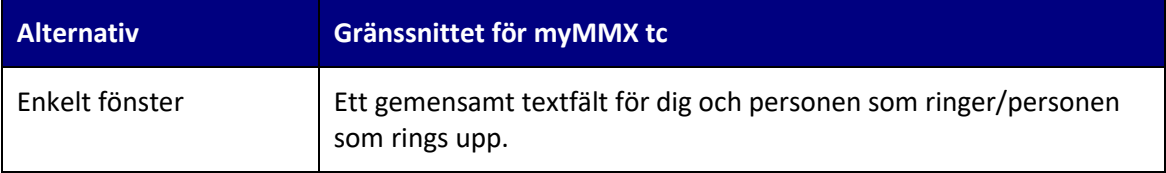

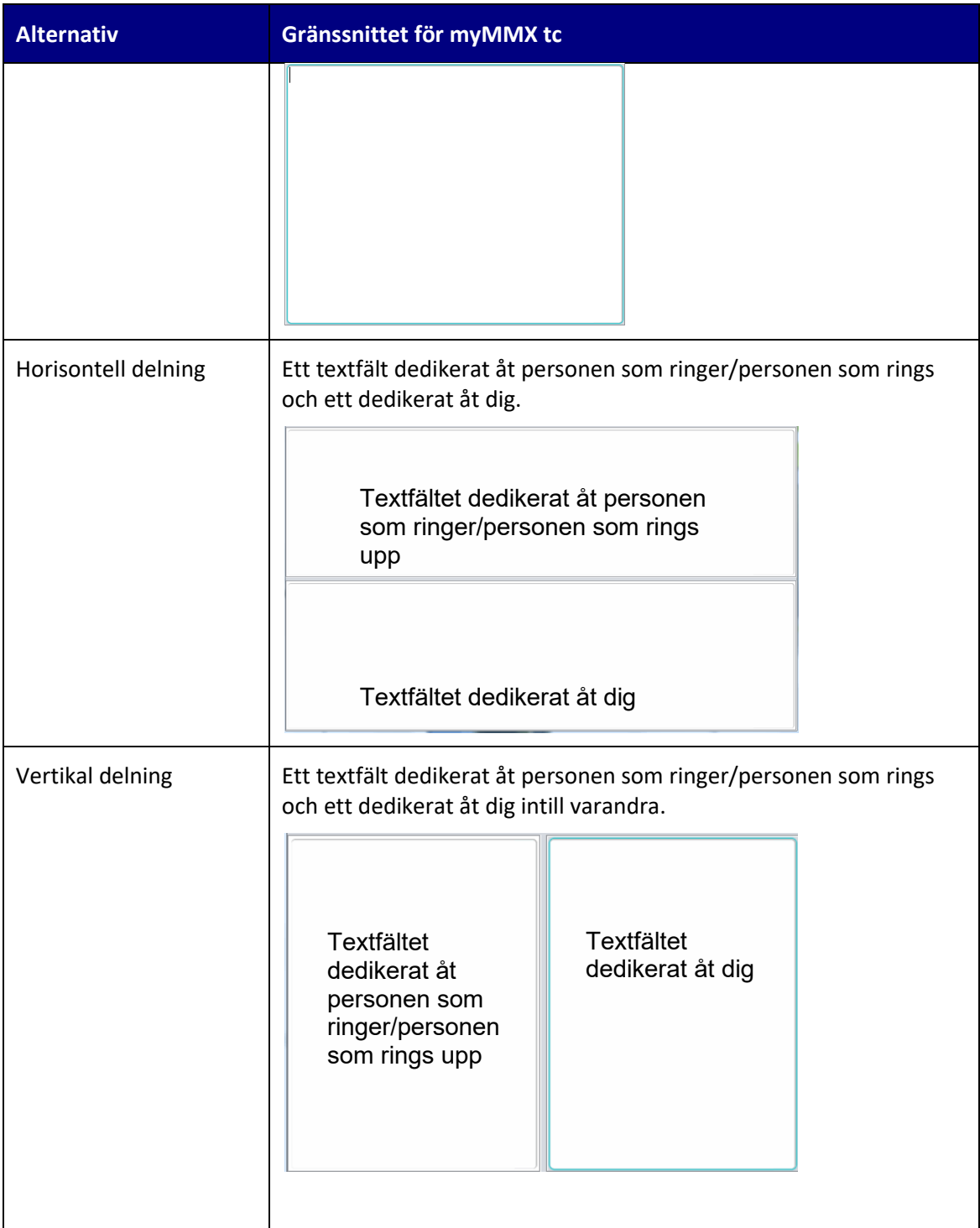

 **Tips** Textområdet kan göras större eller mindre i förhållande till videoområdet genom att dra markören för att flytta den delade linjen, så som figuren nedan visar. Alternativt kan du använda kortkommandona; tecknet **-** för att minska och tecknet **+** för att göra fälten större.

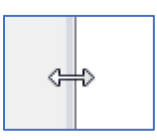

#### <span id="page-38-0"></span>**8.1.4 Media**

#### Klicka på alternativet **Media**.

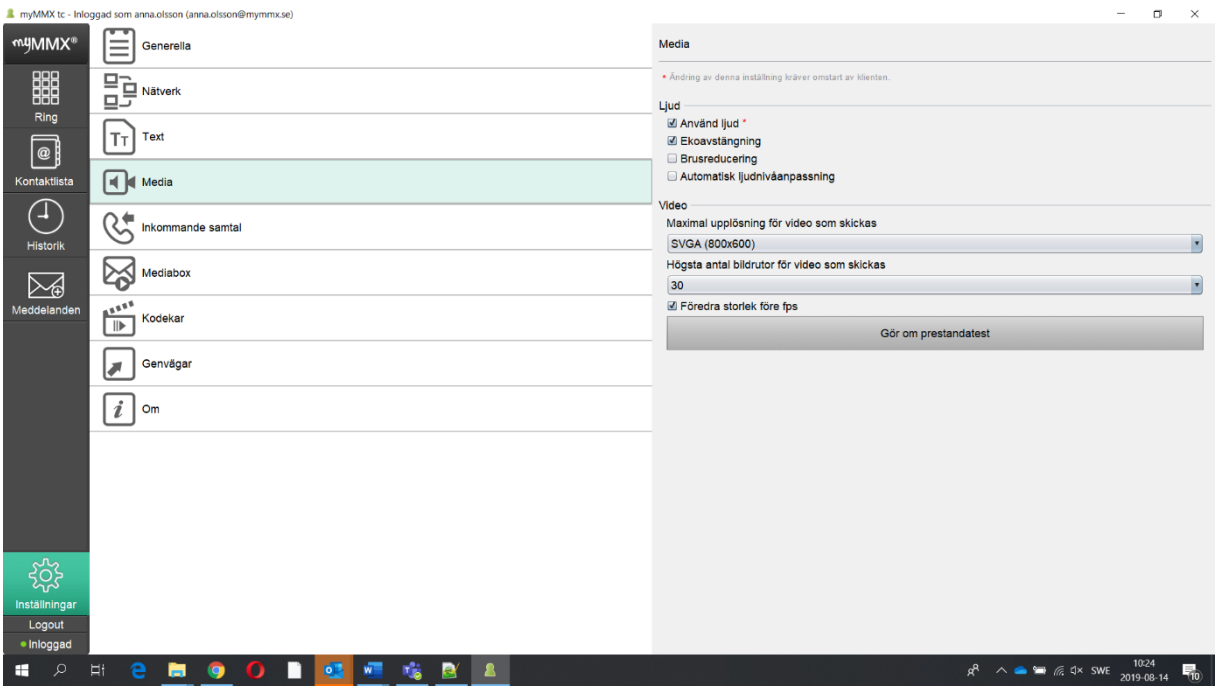

#### **Ljud:**

- Med en kryssruta kan du inaktivera ljudfunktionerna.
- **Ekoreducering**, markera för att aktivera funktionen ekodämpning.
- **Noise Gate Threshold**; välj för att aktivera funktionen tröskelvärde för ljudport.
- **Automatisk ljudnivåanpassning**; markera för att aktivera funktionen förstärkningskontroll

#### **Video:**

- **Max resolution for sending video**, anger den övre gränsen för upplösningen för din videobild.
- **Max resolution for sending video**, anger den övre gränsen för bildfrekvensen för din videobild.
- **Run performance test,** kontrollerar nätverksinställningarna.

#### <span id="page-39-0"></span>**8.1.5 Inkommande samtal**

#### Klicka på alternativet **Incoming calls.**

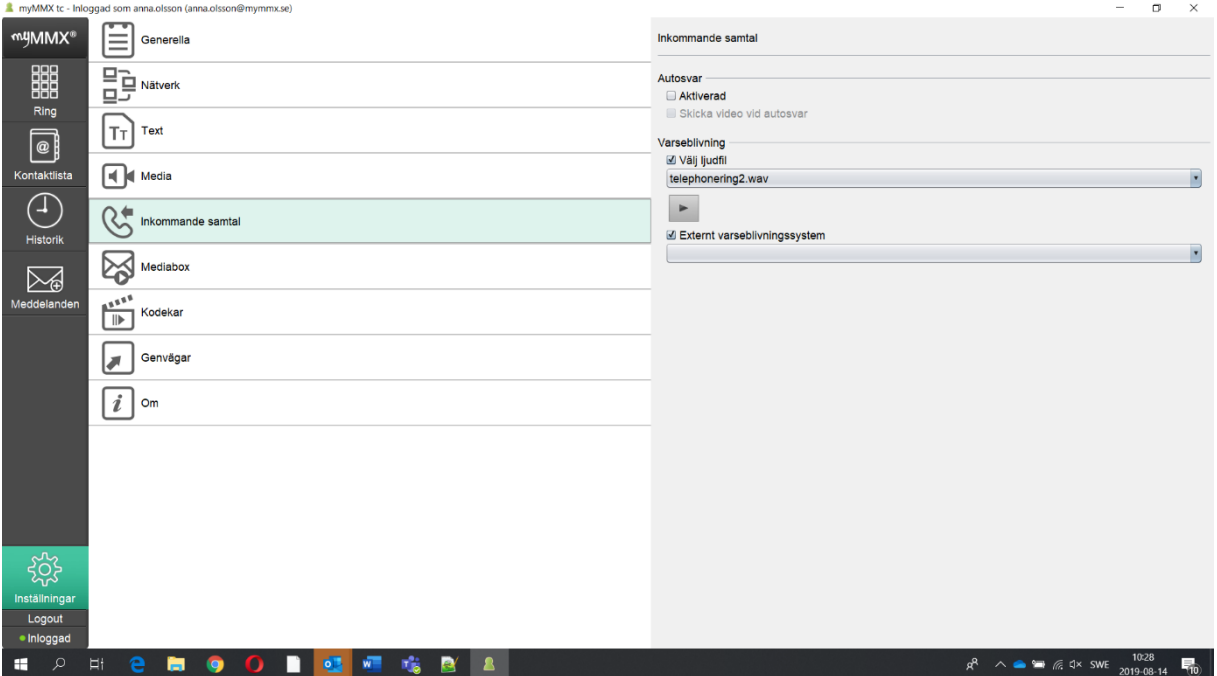

- **Automatic answer**, inkommande samtal besvaras automatiskt när denna kryssruta är markerad.
- Om du har aktiverat automatiskt svar, välj att din videobild ska visas direkt eller när samtalet upprättas.
- **Call forwarding unconditional**, markera denna kryssruta för att aktivera vidarekoppling av samtal och ange vidarekopplingsvägen i fältet "*Address to forward to".*
- **Choose sound file**, markera kryssrutan och önskad ljudfil för inkommande samtal.
- Ikonen **Play** används för att spela den valda filen.
- **External alerting system**, ett externt system som använder t.ex. ljus eller vibrering kan anslutas till en av usb-portarna i din dator och användas för att avisera inkommande samtal.

#### <span id="page-40-0"></span>**8.1.6 Media mail**

Klicka på alternativet **Media mail** för att spela in, aktivera och/eller ändra ditt svarsmeddelande, se avsnit[t 7.3.1](#page-29-1) ovan.

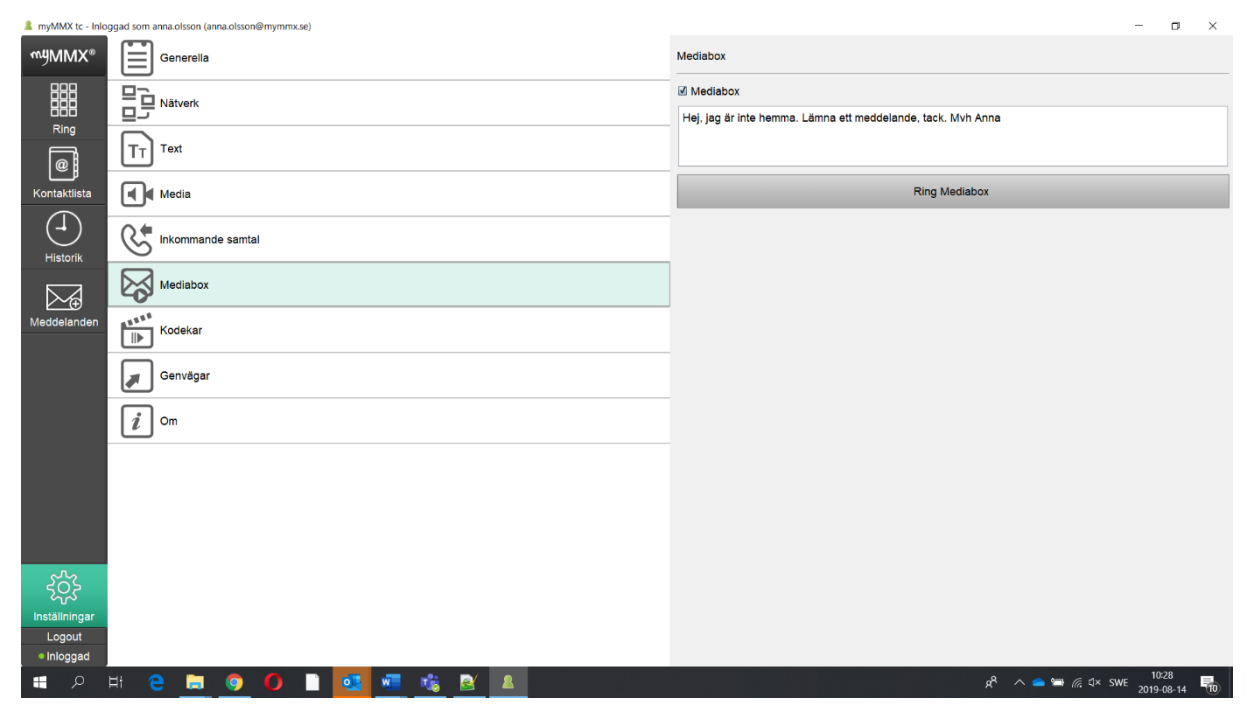

#### **8.1.7 Kodekar**

#### Klicka på alternativet **Kodekar**.

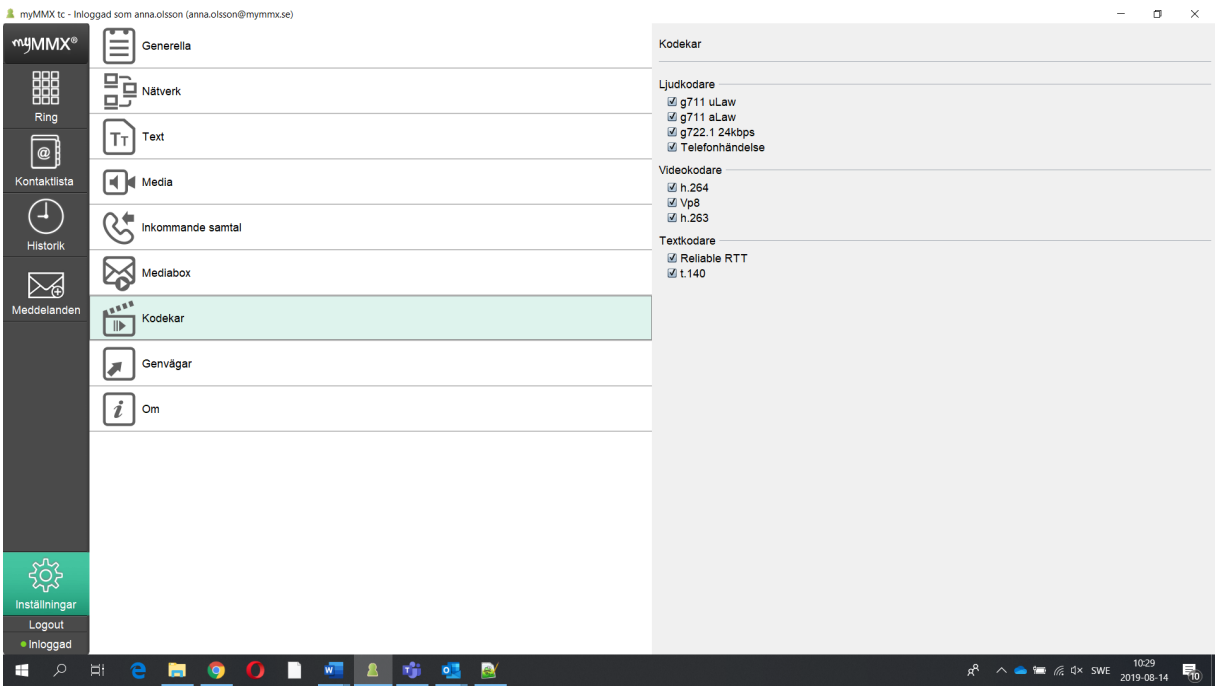

- **Ljud kodek**, välj de ljud-codec som ska användas.
- **Video kodek**, välj de video-codec som ska användas.

Copyright © nWise AB 2019-<br>
41

• **Audio codecs**, välj de text-codec som ska användas.

#### **8.1.8 Genvägar**

Klicka på alternativet **Genvägar** för att visa vanliga kommandon som är tillgängliga via kortkommandon.

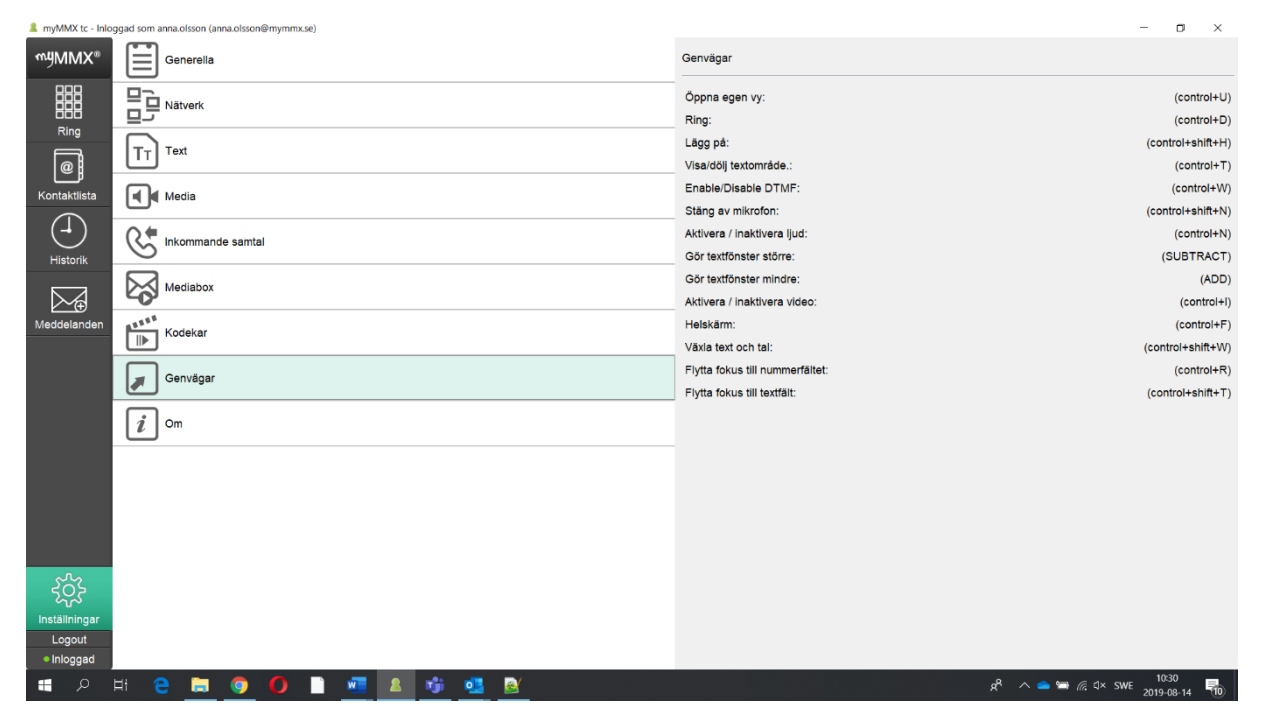

**OBS!** Kortkommandona kan konfigureras och ställas in av systemadministratören. De angivna kortkommandona är standardinställda.

#### <span id="page-41-0"></span>**8.1.9 Tillgängliga kortkommandon när ett samtal är aktivt:**

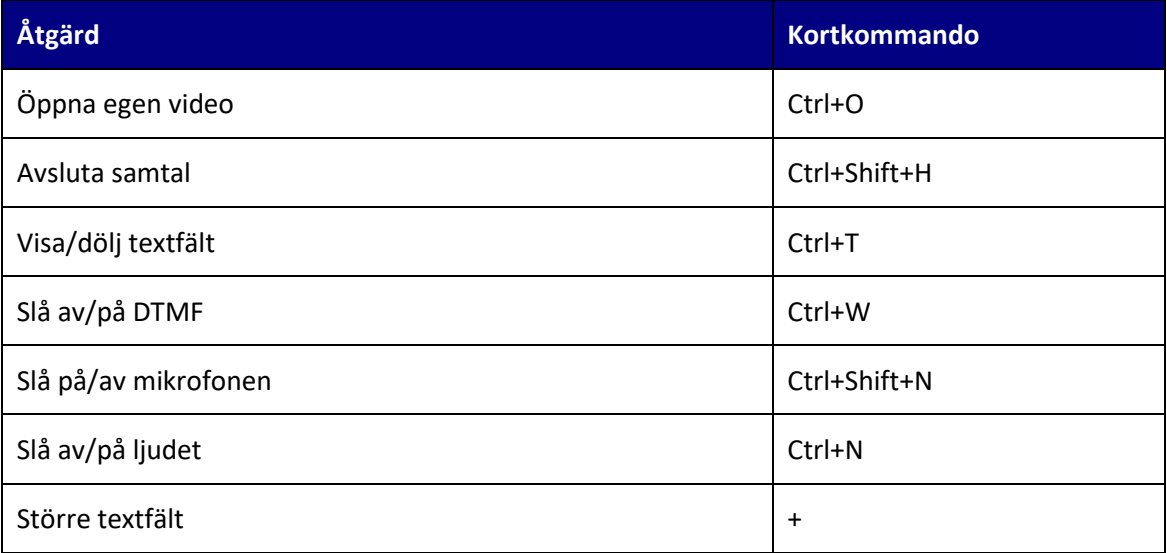

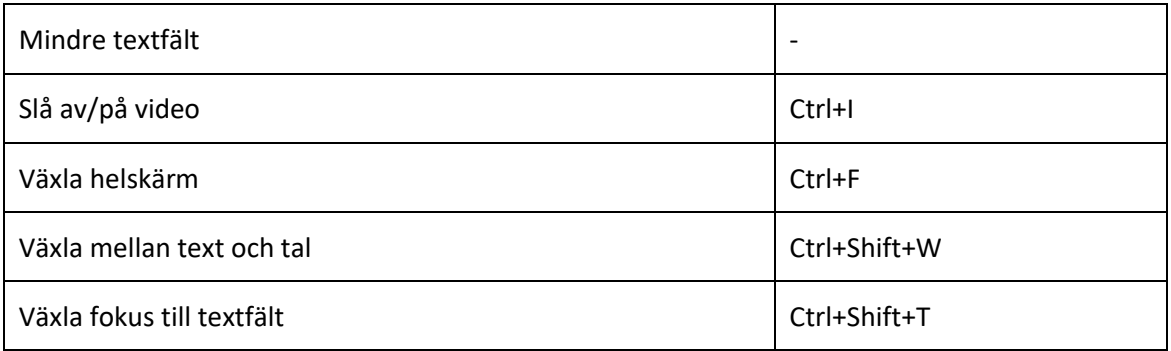

#### <span id="page-42-0"></span>**8.1.10 Kortkommandon med allmän tillgänglighet:**

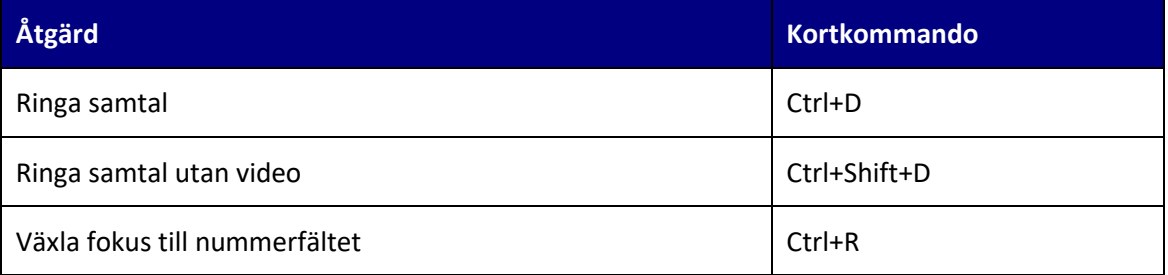

#### <span id="page-42-1"></span>**8.1.11 Om**

Alternativet Om visar allmän information, t.ex. programvaruversion, olika adresser och licenser.

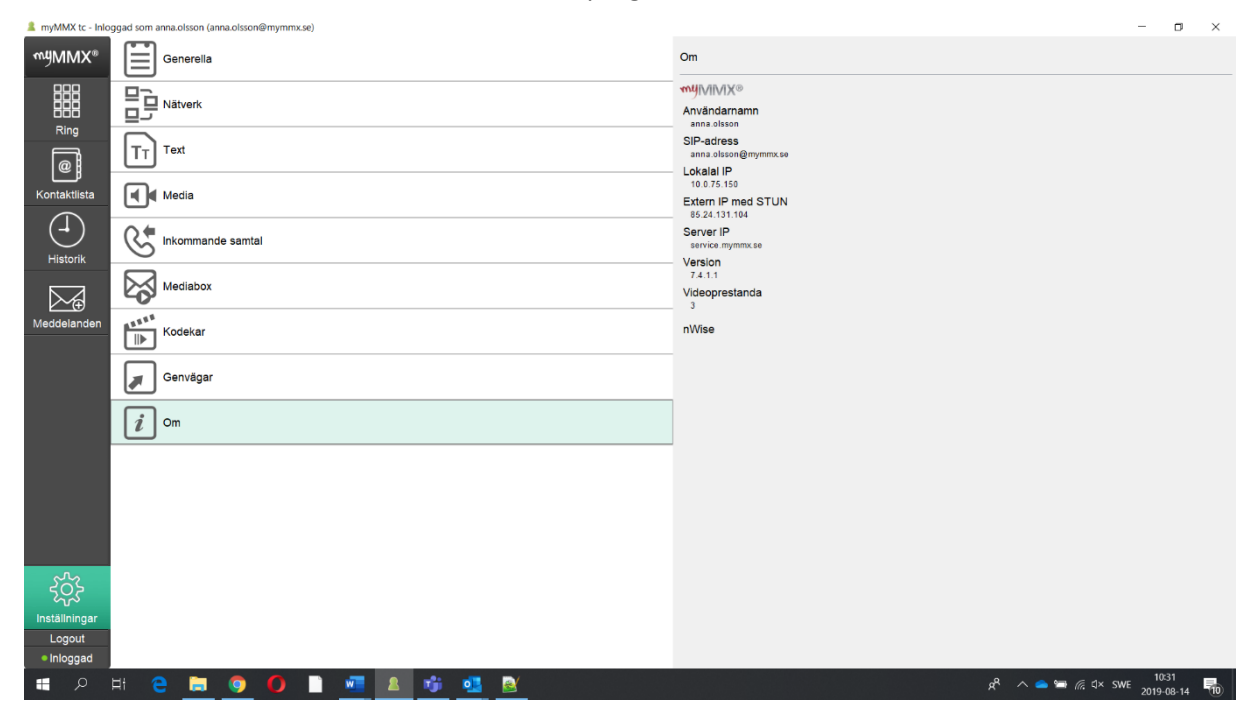